**GOVERNO DO ESTADO DO RIO DE JANEIRO SECRETARIA DE ESTADO DE FAZENDA E PLANEJAMENTO CONTADORIA GERAL DO ESTADO SUPERINTENDÊNCIA DE ACOMPANHAMENTO DE SISTEMAS CONTÁBEIS**

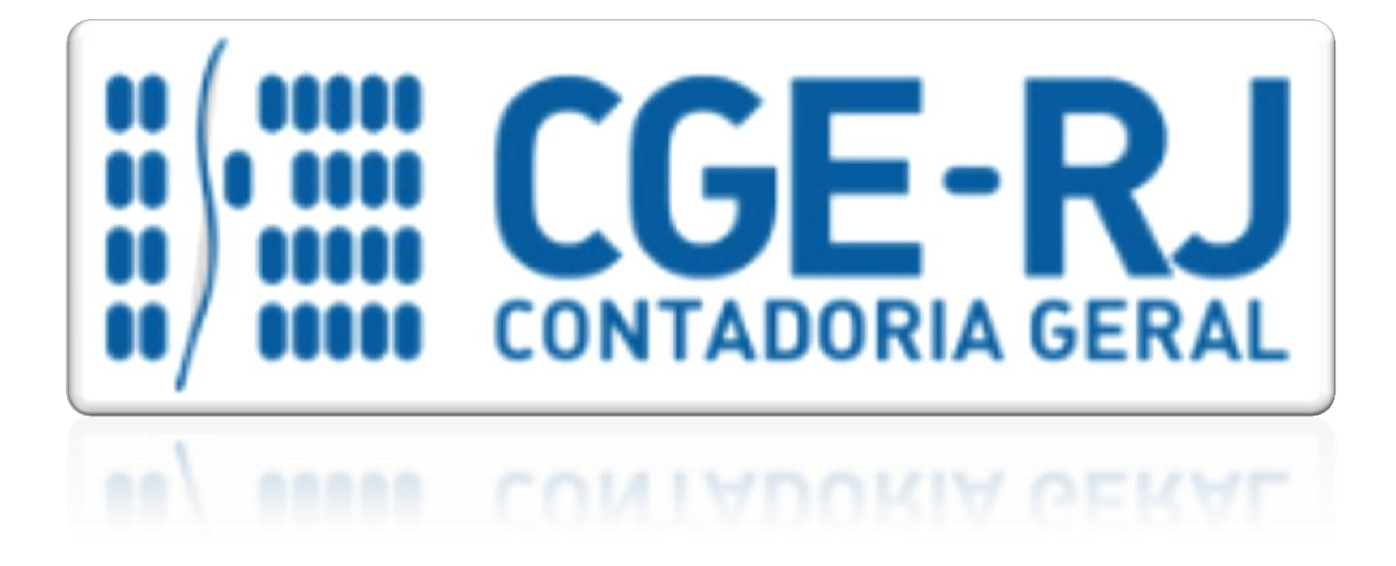

# **MANUAL DE CADASTRO E** CONFORMIDADE DE USUÁRIOS

**Rio de Janeiro, 06 de junho de 2017.**

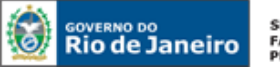

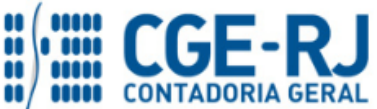

**CONTADORIA GERAL DO ESTADO DO RIO DE JANEIRO – CGE/RJ SUASC** – **Superintendência de Acompanhamento de Sistemas Contábeis MANUAL DE CADASTRO E CONFORMIDADE DE USUÁRIOS**

> GOVERNADOR DO ESTADO **LUIZ FERNANDO DE SOUZA**

**SECRETARIA DE ESTADO DE FAZENDA E PLANEJAMENTO DO RIO DE JANEIRO**

SECRETÁRIO **GUSTAVO DE OLIVEIRA BARBOSA** CONTADOR-GERAL DO ESTADO **FRANCISCO PEREIRA IGLESIAS**

SUPERINTENDENTE DE ACOMPANHAMENTO DE SISTEMAS CONTÁBEIS **MARCELO JANDUSSI WALTHER DE ALMEIDA**

**EQUIPE DA SUPERINTENDÊNCIA DE ACOMPANHAMENTO DE SISTEMAS CONTÁBEIS – SUASC – CGE-RJ**

> **ELIAS SANTOS MENEGATTE ANA CRISTINA ESTULA CARLOS OLIVEIRA SOARES GILSON MAGRANI IAN DIAS VELOSO DE ALMEIDA LEONARDO DE SOUZA RODRIGUES MAGALY DE ALMEIDA ALVES DA SILVA RAFAELLA GHAZI WELSON BAPTISTA DE SALLES JUNIOR**

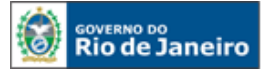

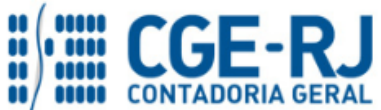

#### **CONTADORIA GERAL DO ESTADO DO RIO DE JANEIRO – CGE/RJ SUASC** – **Superintendência de Acompanhamento de Sistemas Contábeis MANUAL DE CADASTRO E CONFORMIDADE DE USUÁRIOS**

## **APRESENTAÇÃO**

A Secretaria de Fazenda e Planejamento do Estado do Rio de Janeiro – SEFAZ/RJ, através da Superintendência de Acompanhamento de Sistemas Contábeis da Contadoria Geral do Estado, tem o prazer de apresentar o **MANUAL DE CADASTRO E CONFORMIDADE DE USUÁRIOS**, que tem como objetivo oferecer aos Gestores de Usuários, um suporte documental, por meio do qual serão disponibilizadas informações sobre a execução dos procedimentos no *Sistema Integrado de Administração Financeira do Estado do Rio de Janeiro - SIAFE-Rio*.

Portanto, este Manual trata dos principais procedimentos relacionados ao cadastramento e a conformidade de usuários no SIAFE-Rio. Acrescentamos ainda, que este Manual não esgota o assunto e que outras informações encontram-se na PORTARIA CGE Nº 204 DE 12 DE ABRIL DE 2017.

A Secretaria de Fazenda do Estado do Rio de Janeiro – SEFAZ/RJ, através da Superintendência de Acompanhamento de Sistemas Contábeis – SUASC, está à disposição de todos para receber sugestões, críticas, bem como, para elucidar dúvidas sobre qualquer assunto contido neste MANUAL, através dos telefones 2334- 4606/4607/4652/4310/4323/2550 ou por Comunica para a UG 200299.

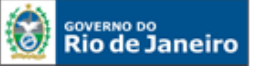

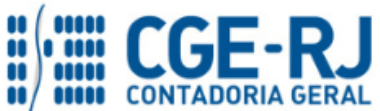

## Sumário

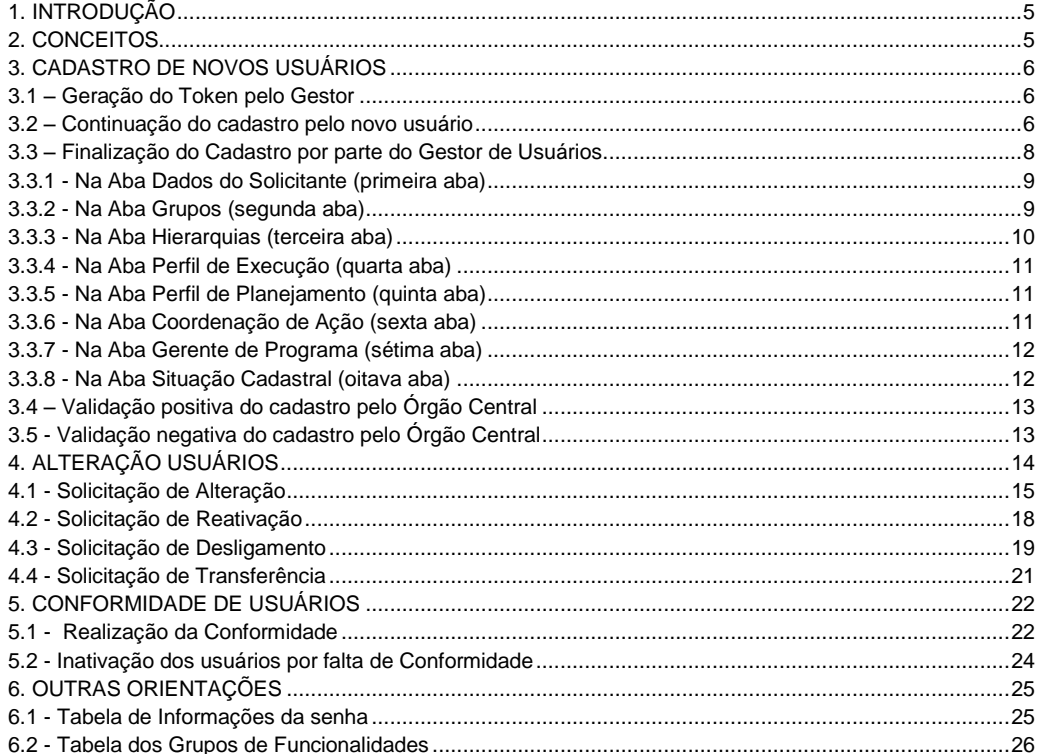

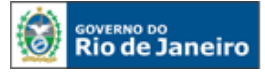

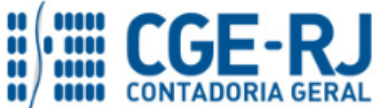

#### **CONTADORIA GERAL DO ESTADO DO RIO DE JANEIRO – CGE/RJ SUASC** – **Superintendência de Acompanhamento de Sistemas Contábeis MANUAL DE CADASTRO E CONFORMIDADE DE USUÁRIOS**

## <span id="page-4-0"></span>**1. INTRODUÇÃO**

A nova sistemática do cadastramento de usuários de forma descentralizada visa, não apenas substituir os formulários de solicitações de acesso ao sistema em papel, mas principalmente que o cadastro, alterações e a conformidade de usuários fiquem sob a responsabilidade do respectivo gestor do Órgão ou Unidade Gestora. Com isso, todo o processo será realizado de forma eletrônica no próprio sistema e com os respectivos registros gravados nos históricos das transações. Cabendo agora ao Órgão Central, tendo em vista o objetivo de garantir a segurança e os procedimentos do sistema, apenas as aprovações finais.

## <span id="page-4-1"></span>**2. CONCEITOS**

## **Gestor Responsável**

Usuário que estará na hierarquia superior, responsável por incluir, alterar e excluir os usuários das suas respectivas unidades, determinando os perfis e níveis de acesso em que os usuários poderão ser habilitados. Além disso, será o responsável pela realização da conformidade de usuários no sistema.

#### **UG Limbo – UG 299999**

Unidade Gestora utilizada somente para alocar os usuários que estão inativos por desligamento, exceto por falecimento. Somente será possível fazer uma solicitação de transferência se o usuário estiver na UG limbo.

#### **Chave Eletrônica**

Funcionalidade que tem por finalidade a geração de um token, após informar o Nome, E-mail e CPF de um novo usuário do sistema. O token será utilizado pelo novo usuário para completar o seu cadastro. Deverá ser gerado pelo seu Gestor Responsável no sistema Security e tem validade de sete dias corridos.

#### **Órgão Central**

São os usuários a CGE/SEFAZ. Têm o poder de aprovar/recusar as solicitações de inclusão/alteração de acordo com as suas avaliações. Também possuí a atribuição de alterar o gestor responsável de uma solicitação, se necessário.

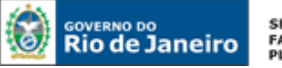

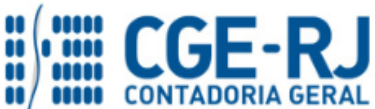

## <span id="page-5-0"></span>**3. CADASTRO DE NOVOS USUÁRIOS**

#### <span id="page-5-1"></span>**3.1 – Geração do Token pelo Gestor**

O Gestor de Usuários deverá acessar o Banco Security pelo endereço abaixo:

- Acesso pela internet

<https://www5.fazenda.rj.gov.br/Security/faces/login.jsp>

- Acesso pela rede governo

#### <http://10.8.92.65/Security>

No sistema Security, deverá selecionar a Transação ´´Chave Eletrônica`` e clicar em ´´Gerar Token``.

O sistema abrirá a seguinte tela:

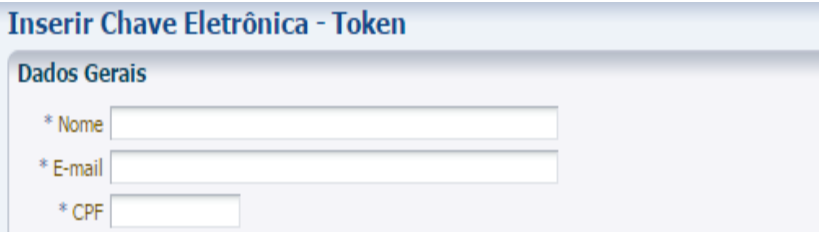

Terá que preencher os dados solicitados (Nome, E-mail e CPF do novo usuário) e clicar em ´´Salvar``.

OBS: só serão permitidos e-mails institucionais.

## <span id="page-5-2"></span>**3.2 – Continuação do cadastro pelo novo usuário**

O sistema automaticamente irá gerar o Token, com o envio automático deste número de Token para o e-mail do novo usuário.

De: comunicado siaferio De: comunicado siarerio<br>Enviada em: sexta-feira, 7 de abril de 2017 15:09<br>Para: Gilson Magrani<br>Assunto: Bem-vindo ao SiafeRio Prezado(a) TESTE Foi gerado o seguinte Token (19f3bcf4-0c91-4c18-ae9c-94972a84598c) no ambiente de produção do sistema SiafeRio (http://www5.fazenda.rj.gov.br/SiafeRio). Favor proceder com o Solicitação de Cadastro de Usuário. Host utilizado: 10.8.92.36 Atenciosamente. Equipe de Suporte do sistema SiafeRio

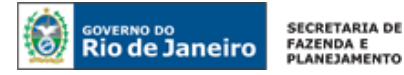

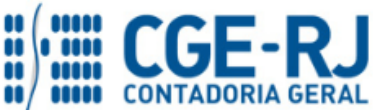

O novo usuário deverá entrar no SIAFE-Rio, digitar o CPF e clicar no botão ´´Solicitar Acesso``.

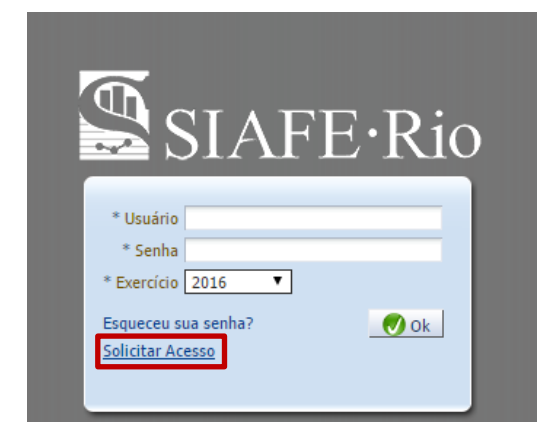

De posse do e-mail recebido, copiar o Token e colar no campo ´´Token``. Depois, clicar no botão ´´validar``.

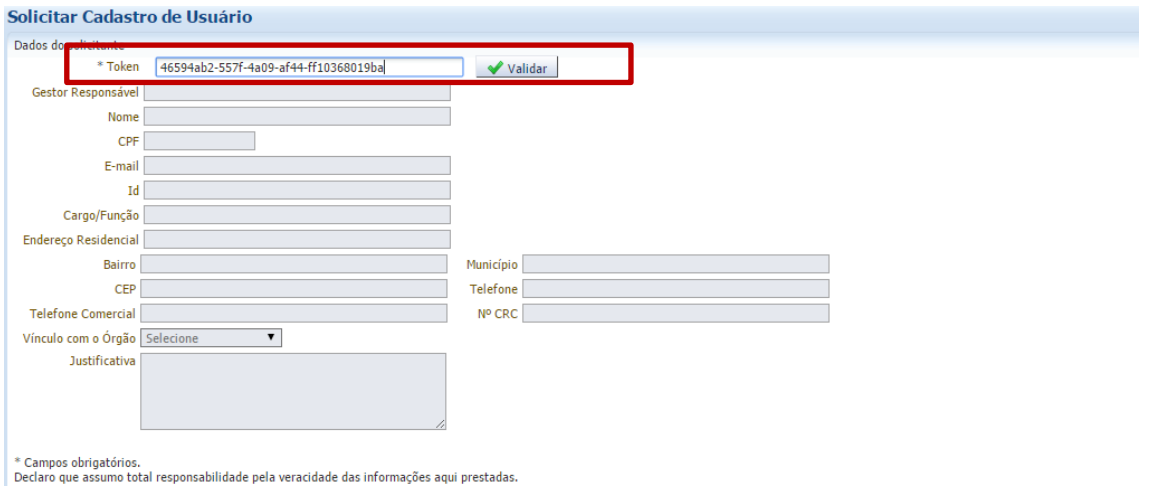

Após a validação do Token, o novo usuário deverá preencher os demais campos relativos ao seu cadastro e clicar no botão ´´Confirmar``.

OBS: todos os campos com asterisco são obrigatórios, sendo que para contadores, apesar do campo ´´CRC`` não ser obrigatório, o Órgão Central só irá validar perfis de contadores com o respectivo preenchimento do CRC.

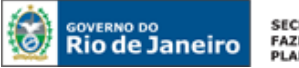

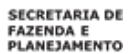

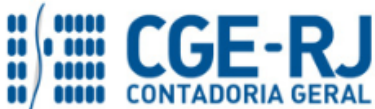

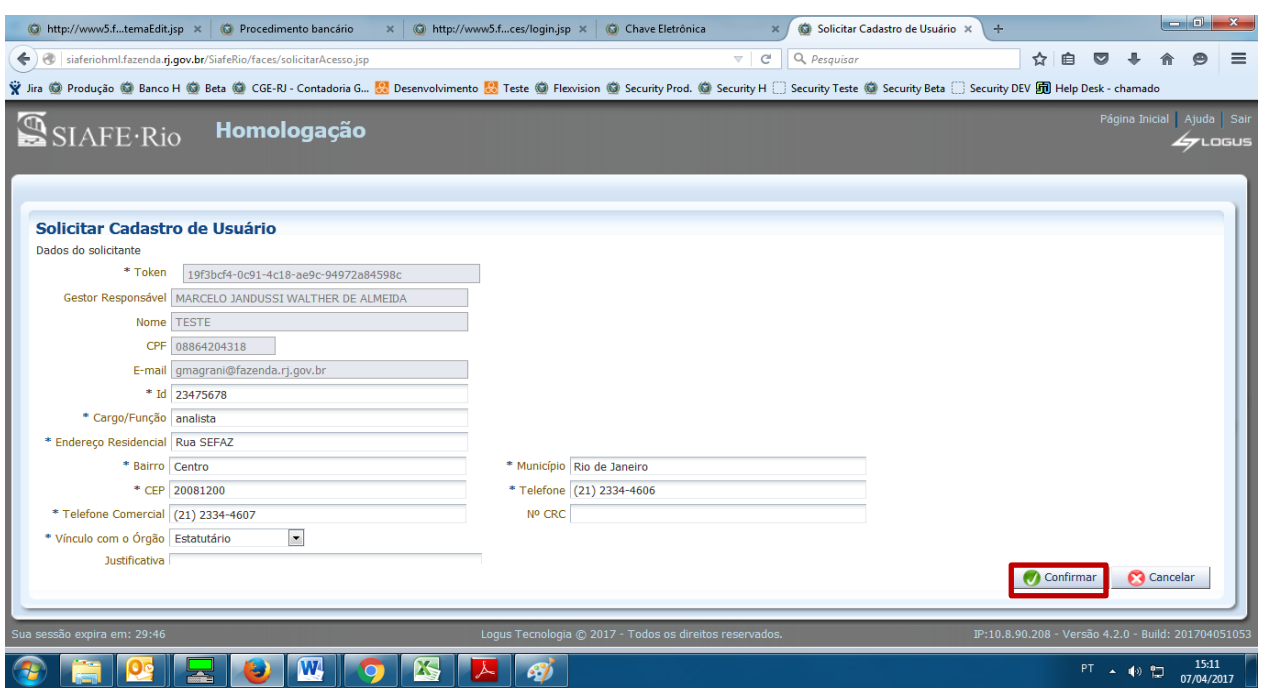

## <span id="page-7-0"></span>**3.3 – Finalização do Cadastro por parte do Gestor**

Após o preenchimento do cadastro pelo novo usuário, o Gestor receberá um e-mail informando sobre a solicitação de acesso.

#### Solicitação cadastrada pelo solicitante

comunicado siaferio Enviada em: sex 07/04/2017 15:12 Marcelo Jandussi Walther de Almeida Para:

Prezado Gestor.

O usuário TESTE, preencheu a solicitação de acesso.

Favor realizar a análise e submeter a solicitação para Aprovação.

De posse da informação do e-mail, o Gestor de Usuários deverá acessar o SIAFE-Rio no seguinte caminho abaixo:

Administração >>>> Segurança >>>> Solicitação de Cadastro de Usuário

OBS: Neste momento, o Status da Solicitação estará como ´´em análise``.

O Gestor, para terminar o cadastro do novo usuário, deverá então selecioná-lo e clicar no botão ´´Alterar``.

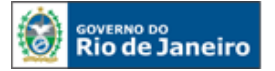

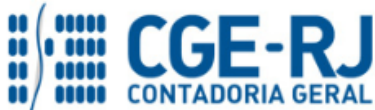

#### **CONTADORIA GERAL DO ESTADO DO RIO DE JANEIRO – CGE/RJ SUASC** – **Superintendência de Acompanhamento de Sistemas Contábeis MANUAL DE CADASTRO E CONFORMIDADE DE USUÁRIOS**

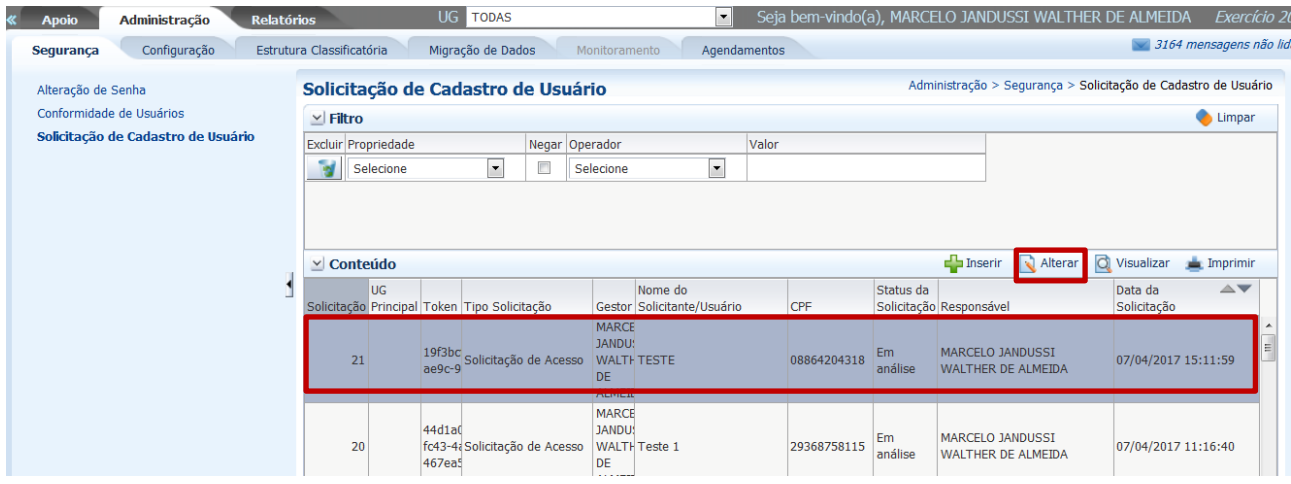

## <span id="page-8-0"></span>**3.3.1** - Na Aba Dados do Solicitante (primeira aba)

São os dados que já foram preenchidos pelo usuário no momento do cadastro, faltando ao Gestor apenas preencher a questão da permissão de acesso a exercícios anteriores.

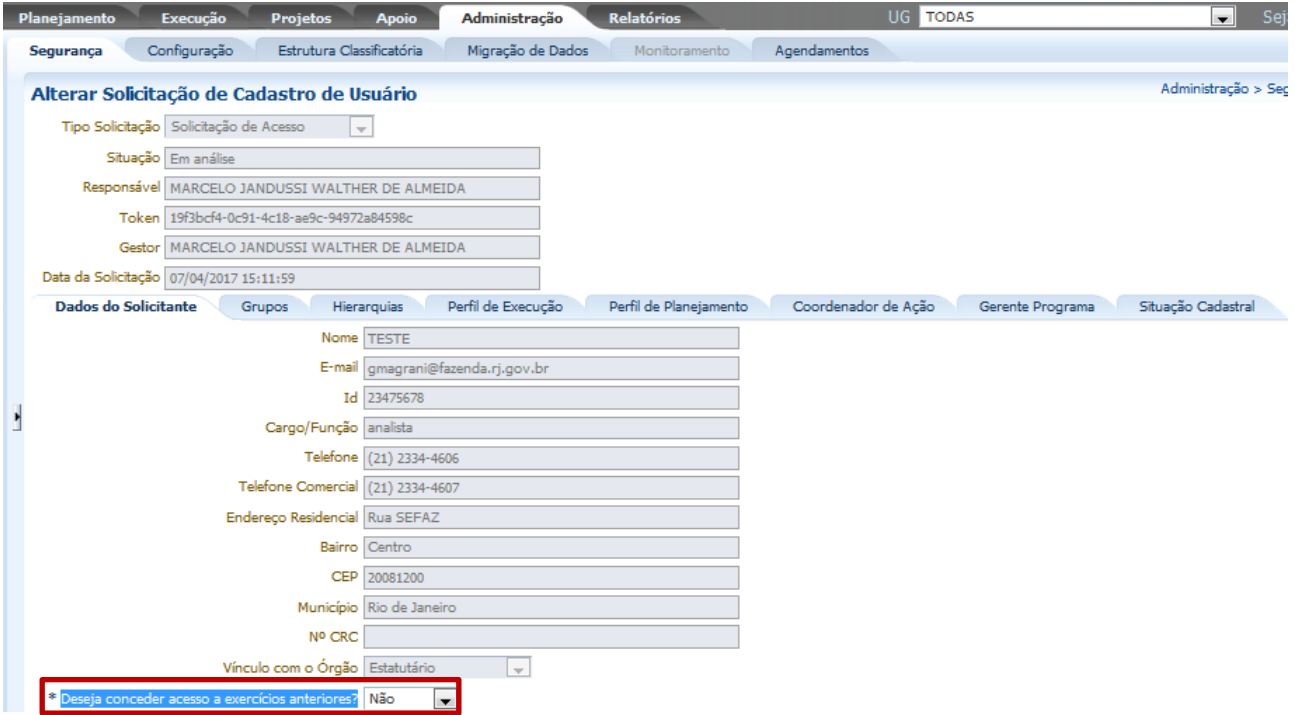

## <span id="page-8-1"></span>**3.3.2** - Na Aba Grupos (segunda aba)

O Gestor de Usuários deverá atribuir as funcionalidades do perfil dele (estarão no quadro da esquerda – ´´Disponíveis``) para o novo usuário (ficarão no quadro da direita - ´´Selecionados``).

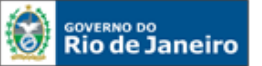

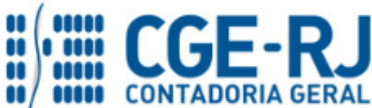

#### **CONTADORIA GERAL DO ESTADO DO RIO DE JANEIRO – CGE/RJ SUASC** – **Superintendência de Acompanhamento de Sistemas Contábeis MANUAL DE CADASTRO E CONFORMIDADE DE USUÁRIOS**

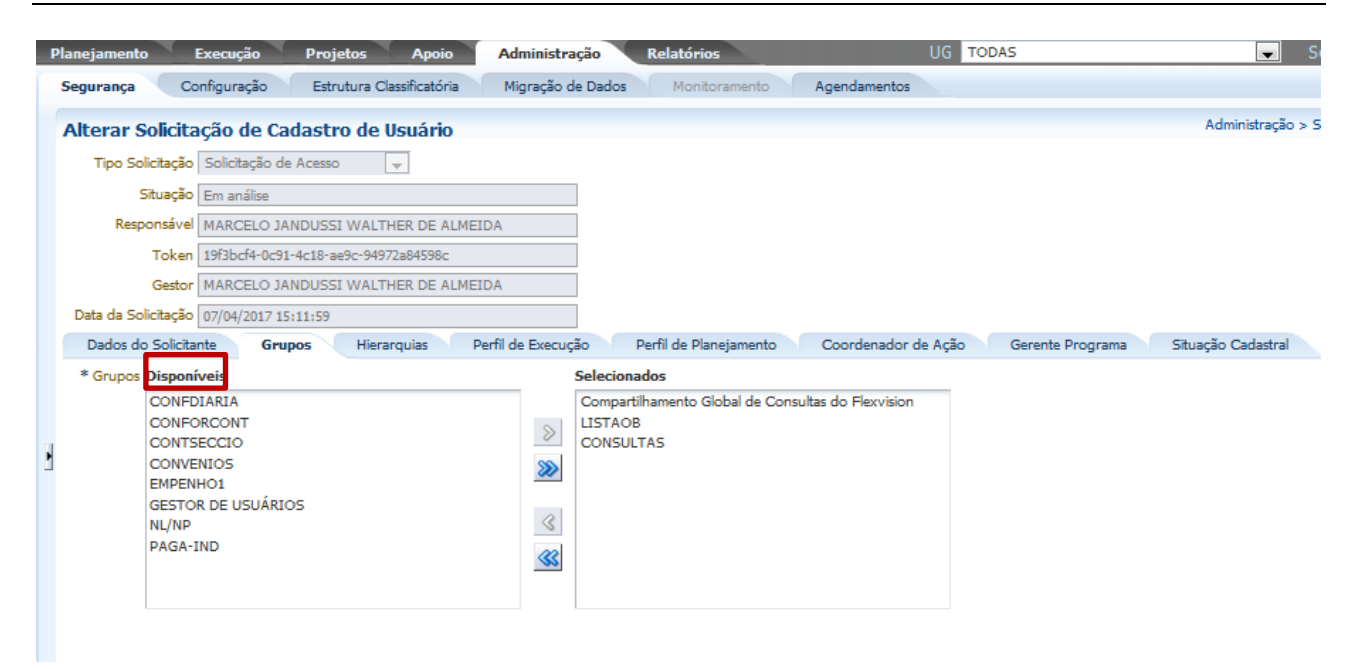

OBS: o ideal é que o Gestor de Usuários possua um perfil amplo, com diversos grupos de funcionalidades, para poder delegar. Também deve saber quais são as principais funcionalidades existentes em cada Grupo, para isto disponibilizamos a Tabela com os Grupos e suas principais funcionalidades [\(Tabela 6.2 da pág. 27\)](#page-24-2).

<span id="page-9-0"></span>**3.3.3** - Na Aba Hierarquias (terceira aba)

O Gestor de Usuários irá informar em qual hierarquia o novo usuário será alocado.

OBS: Na maioria dos casos, o Gestor terá apenas uma UG na qual ele é o superior hierárquico. Porém, nada impede que ele seja o Gestor de mais de uma UG.

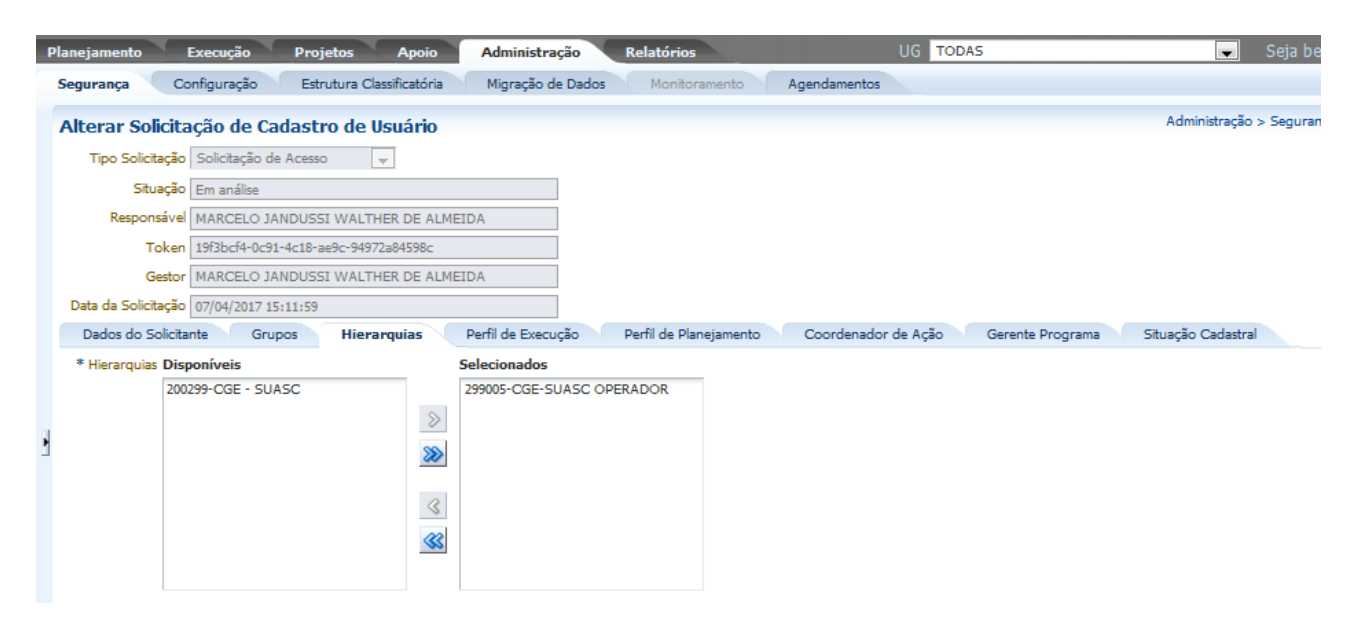

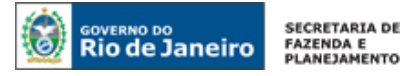

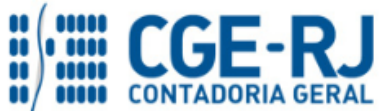

<span id="page-10-0"></span>**3.3.4** - Na Aba Perfil de Execução (quarta aba)

No Perfil de Execução, são disponibilizadas as UGs que o usuário terá visibilidade para execução e consultas no SIAFERIO. Portanto, nesta aba, o Gestor de Usuários irá informar qual (is) a(s) UG(s) que o novo usuário terá acesso.

OBS: Tendo que informar obrigatoriamente o campo Unidade Gestora Principal.

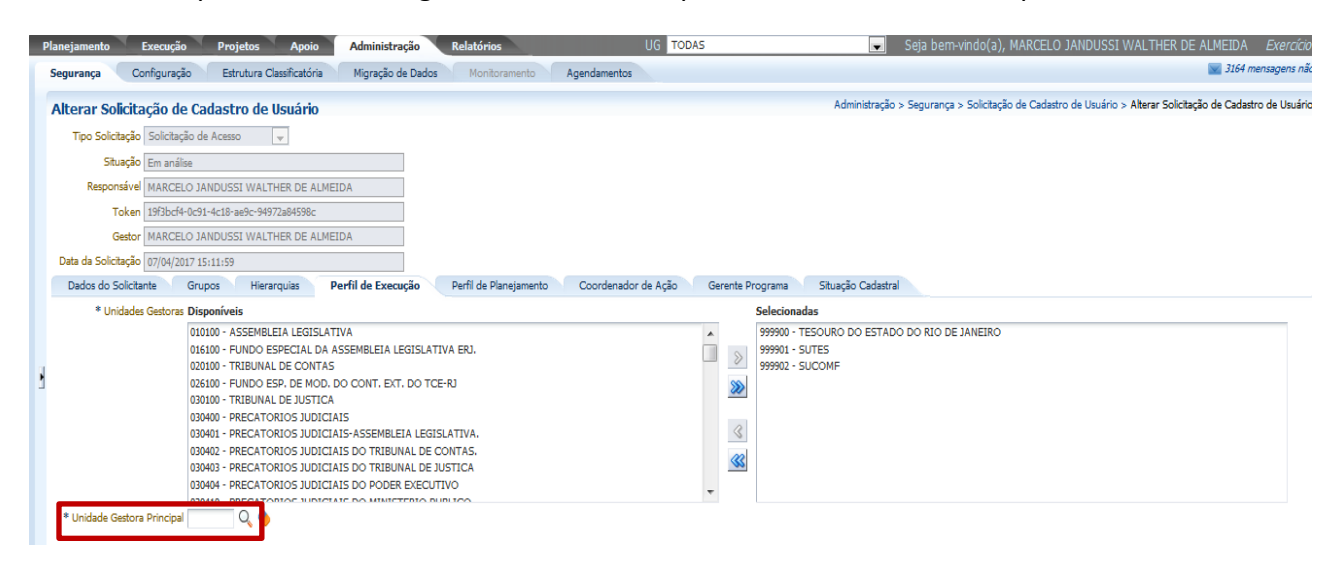

## <span id="page-10-1"></span>**3.3.5** - Na Aba Perfil de Planejamento (quinta aba)

## NÃO APLICÁVEL NO MOMENTO

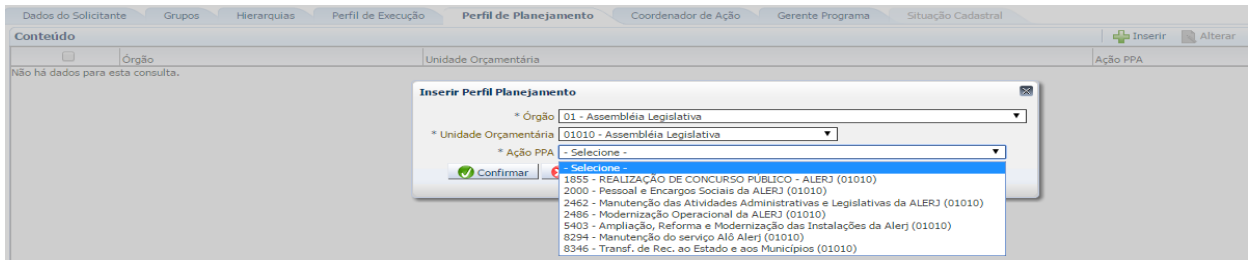

<span id="page-10-2"></span>**3.3.6** - Na Aba Coordenação de Ação (sexta aba)

## NÃO APLICÁVEL NO MOMENTO

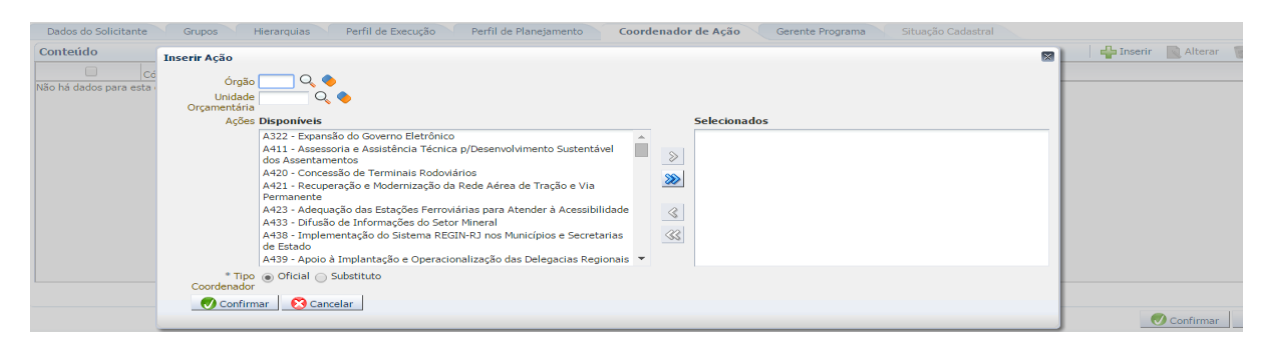

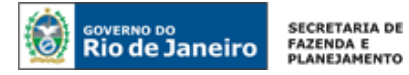

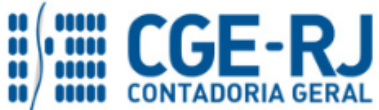

## <span id="page-11-0"></span>**3.3.7** - Na Aba Gerente de Programa (sétima aba)

## NÃO APLICÁVEL NO MOMENTO

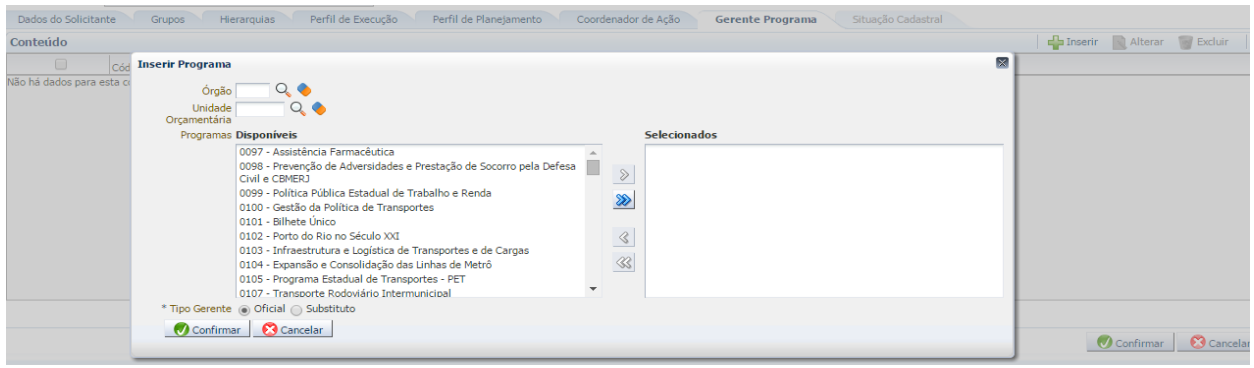

## <span id="page-11-1"></span>**3.3.8** - Na Aba Situação Cadastral (oitava aba)

É a última aba, onde o Gestor de Usuários deverá validar ou excluir a solicitação deste novo usuário.

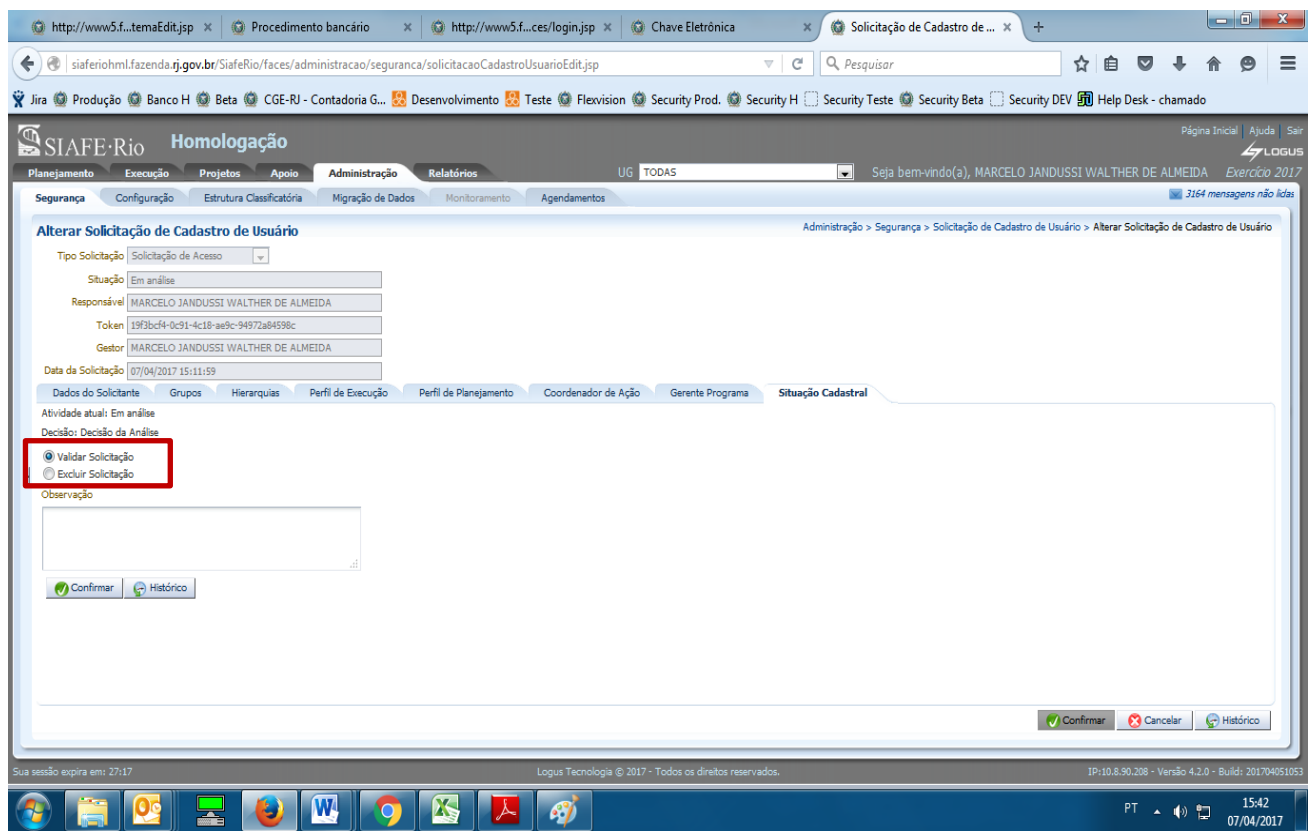

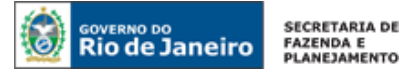

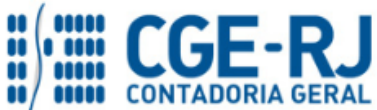

Após a confirmação do cadastro pelo Gestor de Usuários, o Órgão Central (SUASC/CGE) também deverá validar este cadastro.

## <span id="page-12-0"></span>**3.4 – Validação positiva do cadastro pelo Órgão Central**

Com a validação do cadastro pelo Órgão Central, o novo usuário então receberá uma Senha de Acesso ao SIAFE-Rio por e-mail.

## <span id="page-12-1"></span>**3.5 - Validação negativa do cadastro pelo Órgão Central**

Se a solicitação for rejeitada pelo Órgão Central, o Gestor de Usuários responsável pela inclusão deste novo usuário receberá e-mail com o motivo da rejeição.

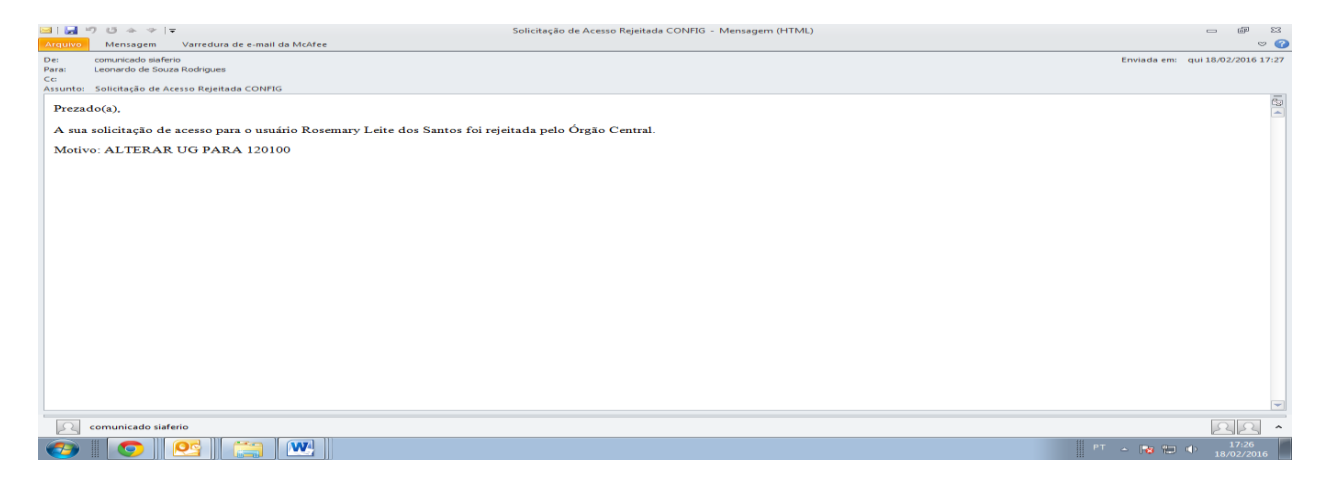

O Gestor de Usuários deverá realizar a alteração apontada.

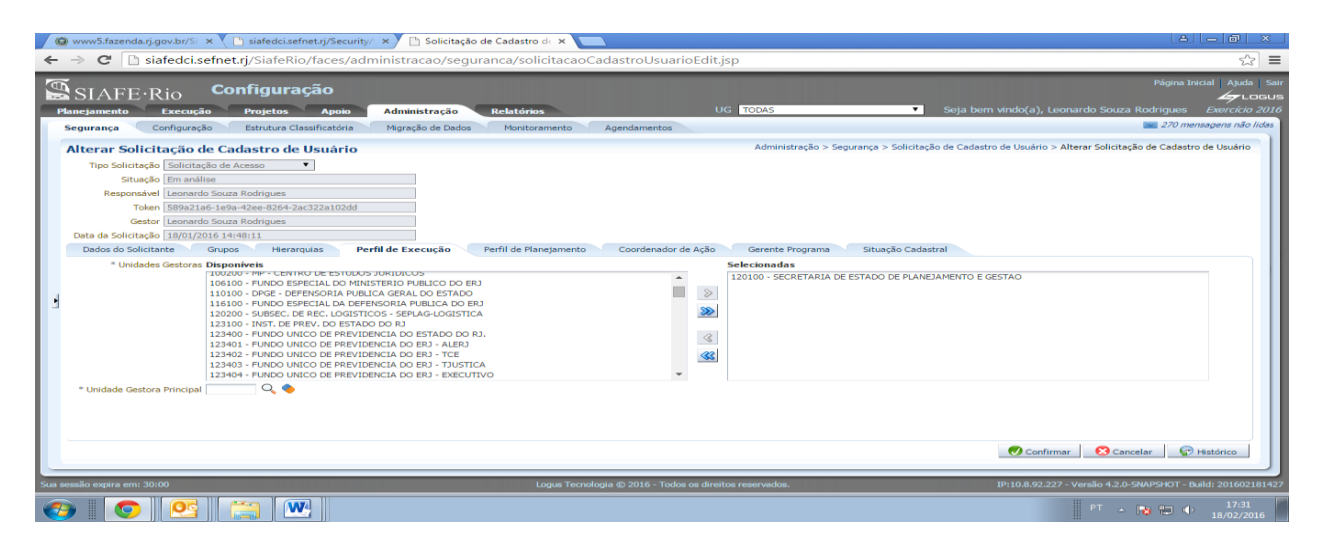

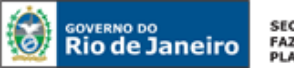

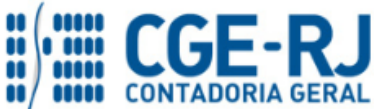

#### **CONTADORIA GERAL DO ESTADO DO RIO DE JANEIRO – CGE/RJ SUASC** – **Superintendência de Acompanhamento de Sistemas Contábeis MANUAL DE CADASTRO E CONFORMIDADE DE USUÁRIOS**

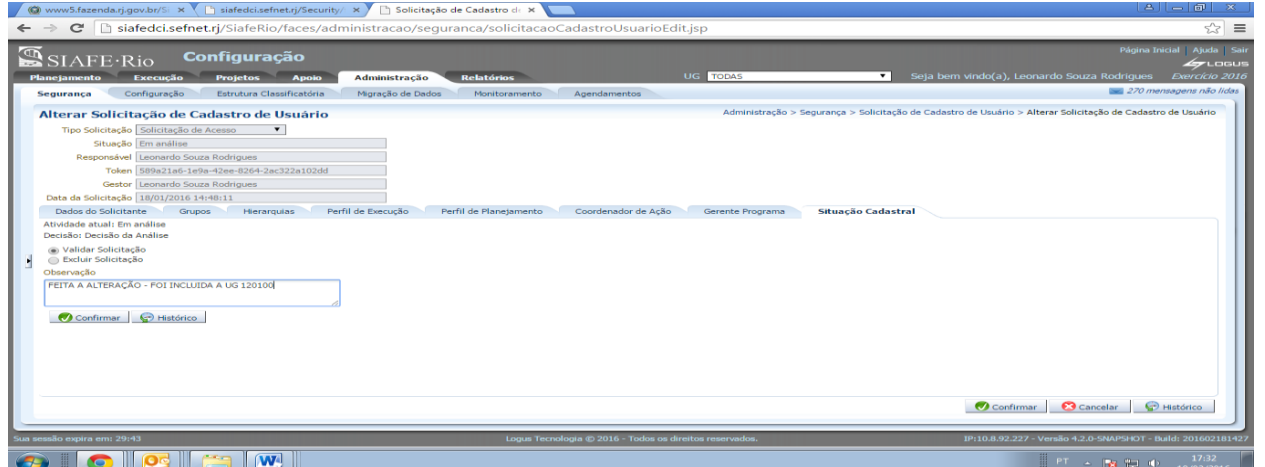

Feita a alteração, o Órgão Central irá validar o cadastro, e o novo usuário receberá a Senha de Acesso ao SIAFE-Rio por e-mail.

## <span id="page-13-0"></span>**4. ALTERAÇÃO USUÁRIOS**

O Gestor de Usuários irá realizar a solicitação de alteração de usuários no seguinte caminho no SIAFE-Rio:

Administração >>>> Segurança >>>> Solicitação de Cadastro de Usuário

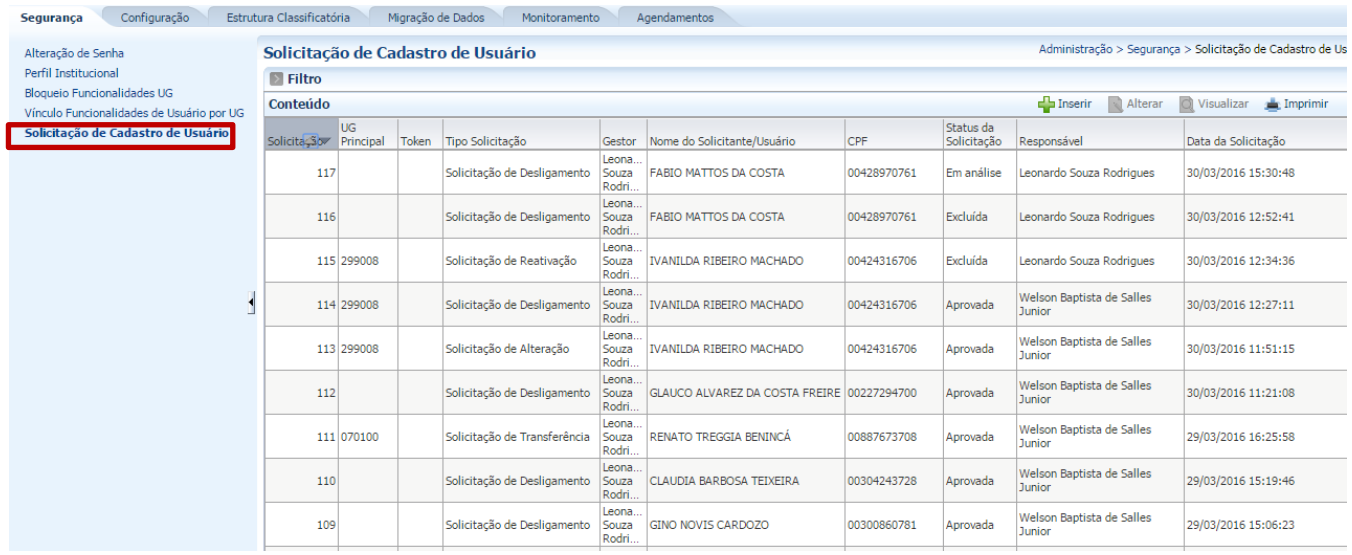

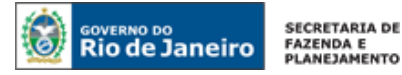

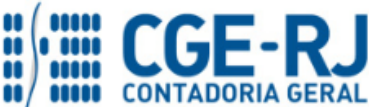

Ao incluir uma nova solicitação é possível escolher os seguintes Tipos de Solicitação de Alteração:

- Solicitação de Alteração de Usuário
- Solicitação de Reativação de Usuário
- Solicitação de Desligamento
- Solicitação de Transferência

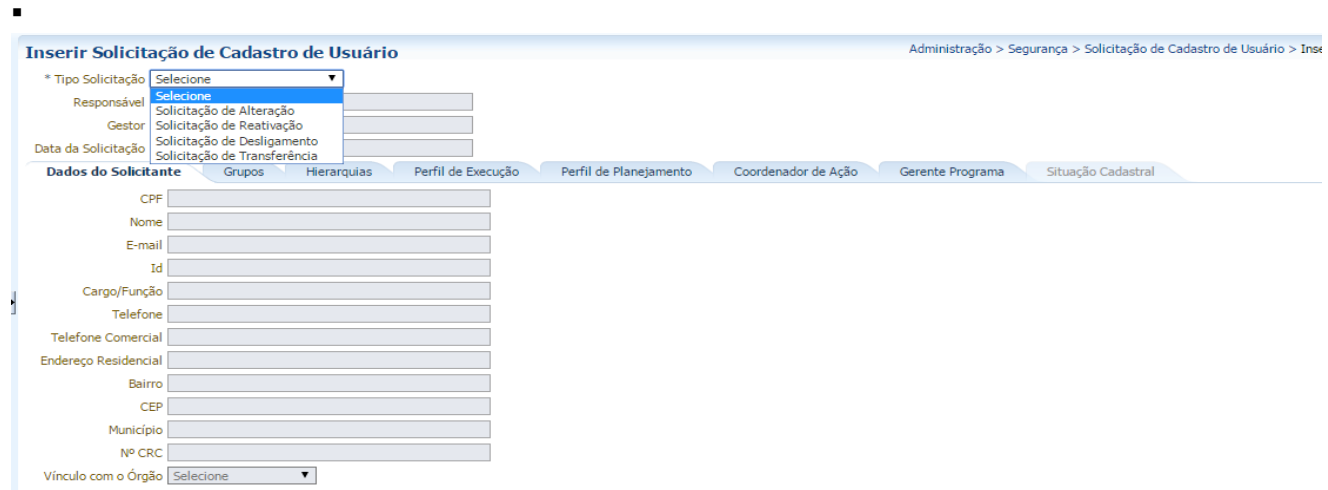

## <span id="page-14-0"></span>**4.1 - Solicitação de Alteração**

Neste tipo de solicitação, o Gestor de Usuários poderá alterar os dados de todas as abas do perfil do usuário (com exceção do nome do usuário).

**4.1.1**- O Gestor de Usuários irá apertar o botão de inserir. Depois, irá escolher o Tipo de Solicitação Alteração.

Após realizar as alterações necessárias, deverá apertar o botão de Confirmar.

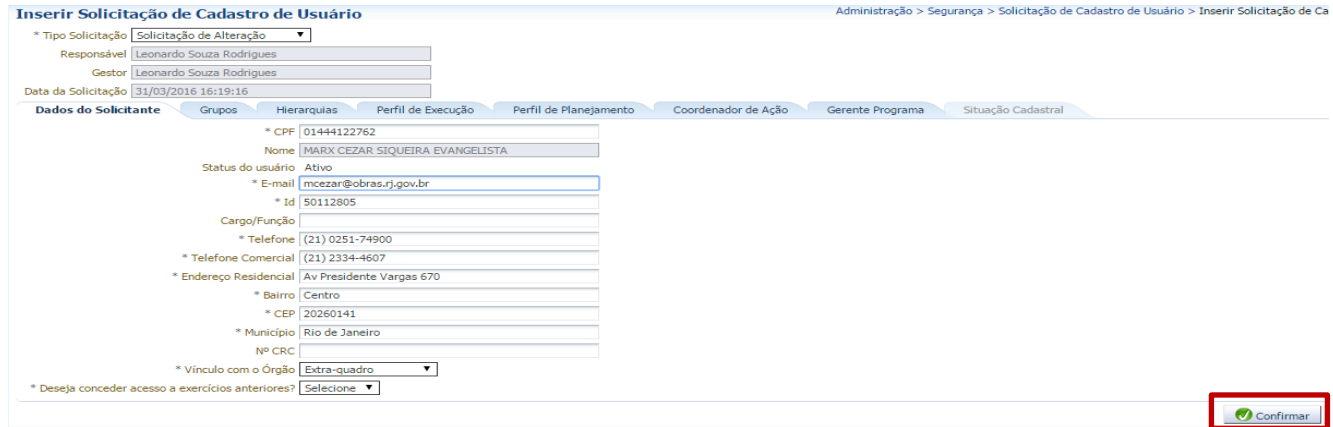

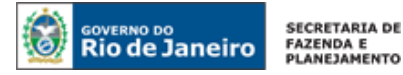

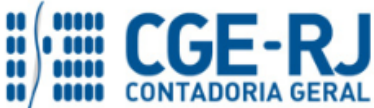

**4.1.2**- Após a confirmação da alteração pelo Gestor de Usuários, o Cadastrador-Geral irá aprovar ou rejeitar a solicitação.

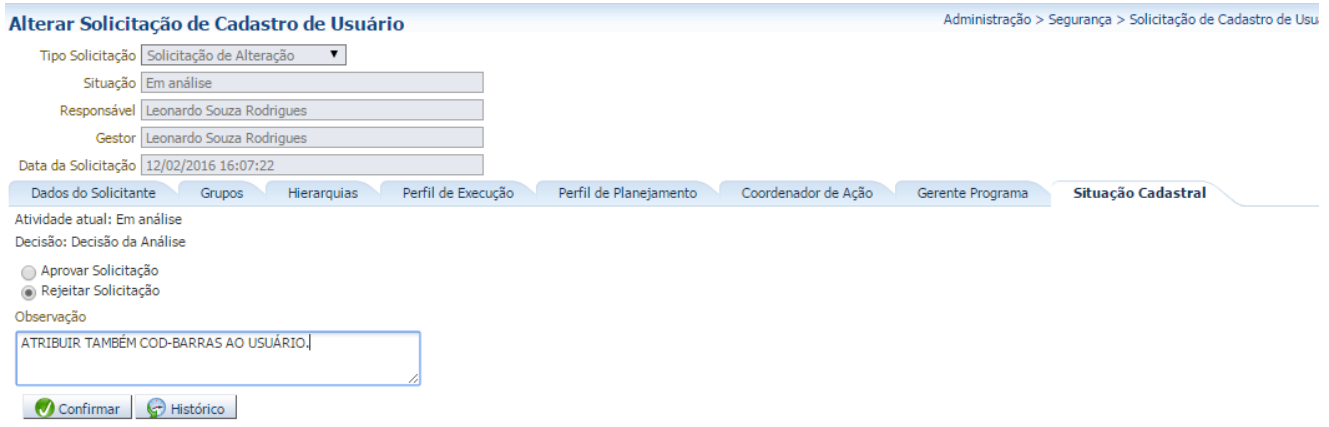

Caso seja rejeitada, o Gestor de Usuários receberá um e-mail informando o motivo da rejeição.

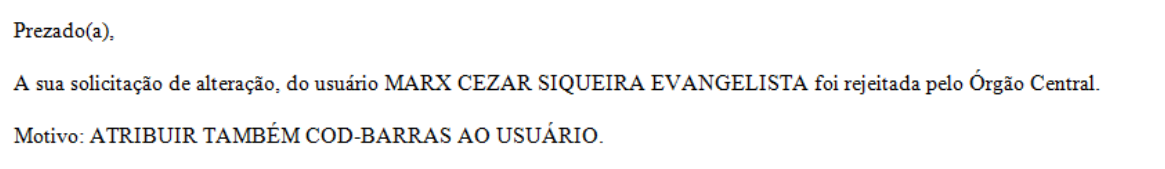

Conforme a sua respectiva análise, o Gestor de Usuários irá realizar as alterações e depois clicar em Pendência Resolvida (ou em Excluir a Solicitação) e por ultimo clicar em confirmar.

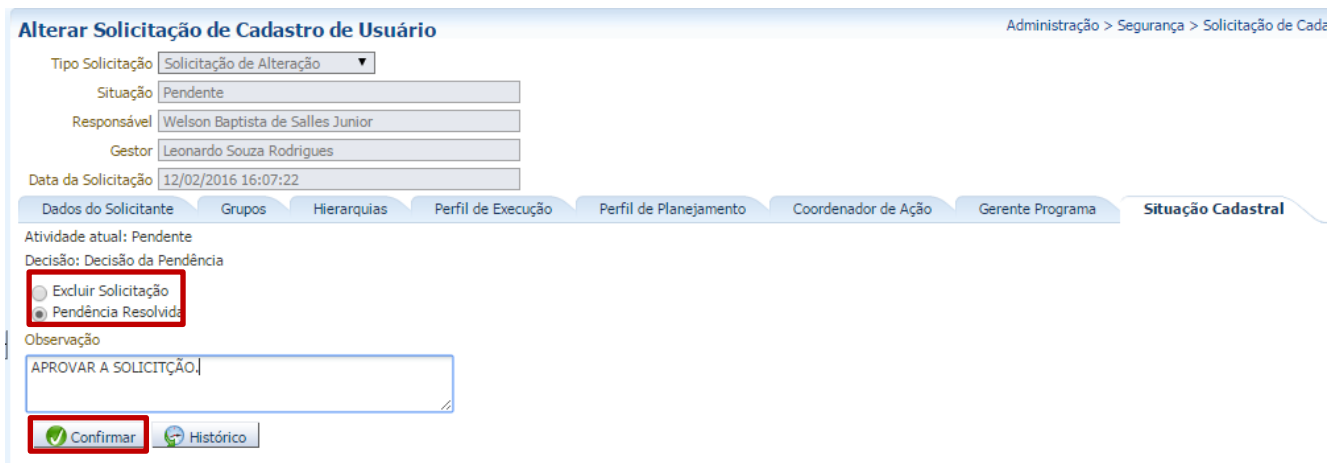

**4.1.3** - Com isso, o Cadastrador-Geral poderá finalmente aprovar a solicitação.

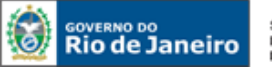

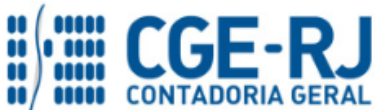

#### **CONTADORIA GERAL DO ESTADO DO RIO DE JANEIRO – CGE/RJ SUASC** – **Superintendência de Acompanhamento de Sistemas Contábeis MANUAL DE CADASTRO E CONFORMIDADE DE USUÁRIOS**

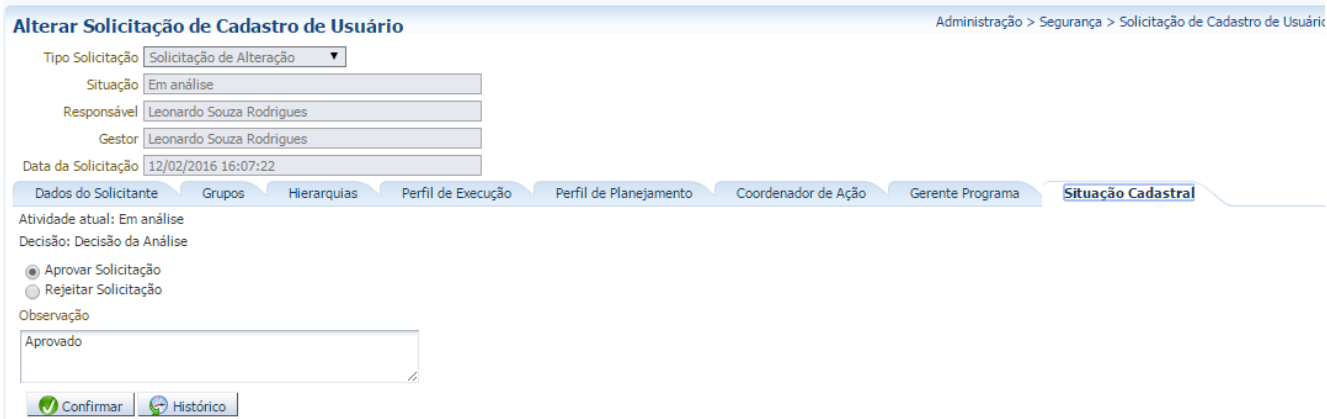

OBS: em alguns casos, o Gestor não conseguirá retirar Grupos de Funcionalidades do usuário. Isto acontece quando o Gestor não possui estes Grupos nos quais pretende retirar. No Exemplo abaixo, temos um Gestor de Usuário que tem o perfil de Contador, neste caso, por não possuir funcionalidades de Empenho e de Pagamentos, o mesmo não consegue retirar os grupos marcados na tela abaixo.

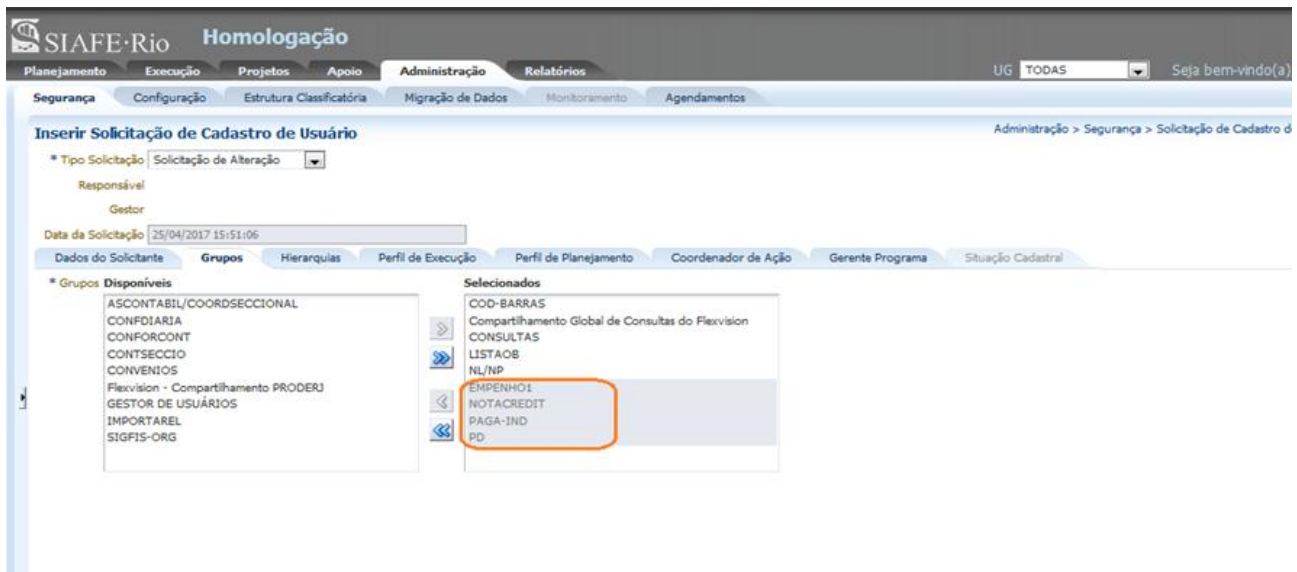

Quando ocorrer este tipo de problema, o Gestor deverá solicitar a exclusão dos Grupos de Funcionalidades desejados. A solicitação deverá ser feita:

- ou ao Órgão Central (via Comunica para a UG 200299);

- ou solicitar que algum Gestor da própria UG, se possuir o Grupo de Funcionalidade, realize a exclusão.

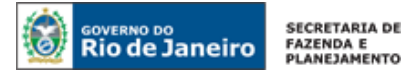

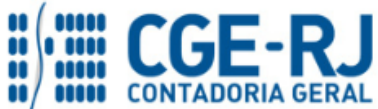

#### <span id="page-17-0"></span>**4.2 - Solicitação de Reativação**

Neste tipo de solicitação, somente podem ser reativados os usuários que estiverem inativos por desuso ou inconformidade (não é possível alterar nenhum dado do usuário).

## **4.2.1** – O gestor de Usuários deverá escolher o Tipo de Solicitação ´´Reativação``.

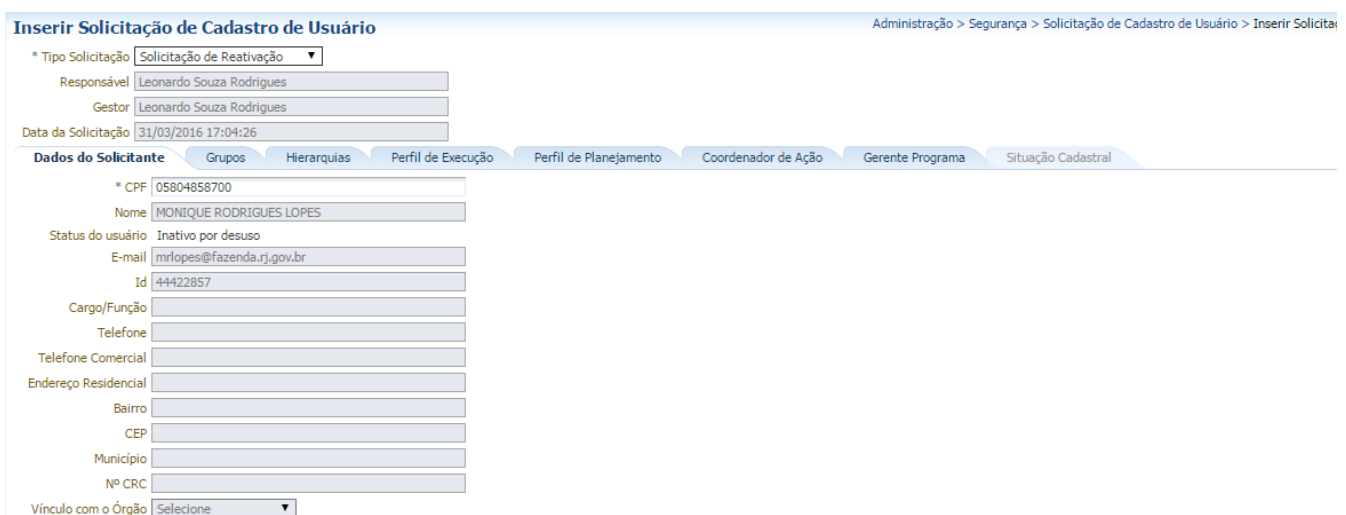

#### **4.2.2** – Após a aprovação do Cadastrador-Geral, o status será alterado para ativo.

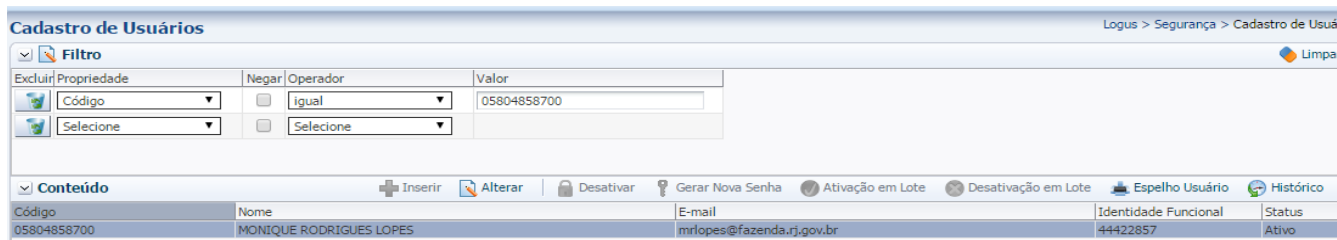

OBS: Ao tentar reativar um usuário que esteja com um status diferente do informado, será apresentada a mensagem de erro abaixo.

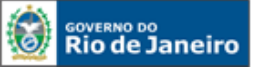

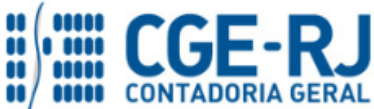

#### **CONTADORIA GERAL DO ESTADO DO RIO DE JANEIRO – CGE/RJ SUASC** – **Superintendência de Acompanhamento de Sistemas Contábeis MANUAL DE CADASTRO E CONFORMIDADE DE USUÁRIOS**

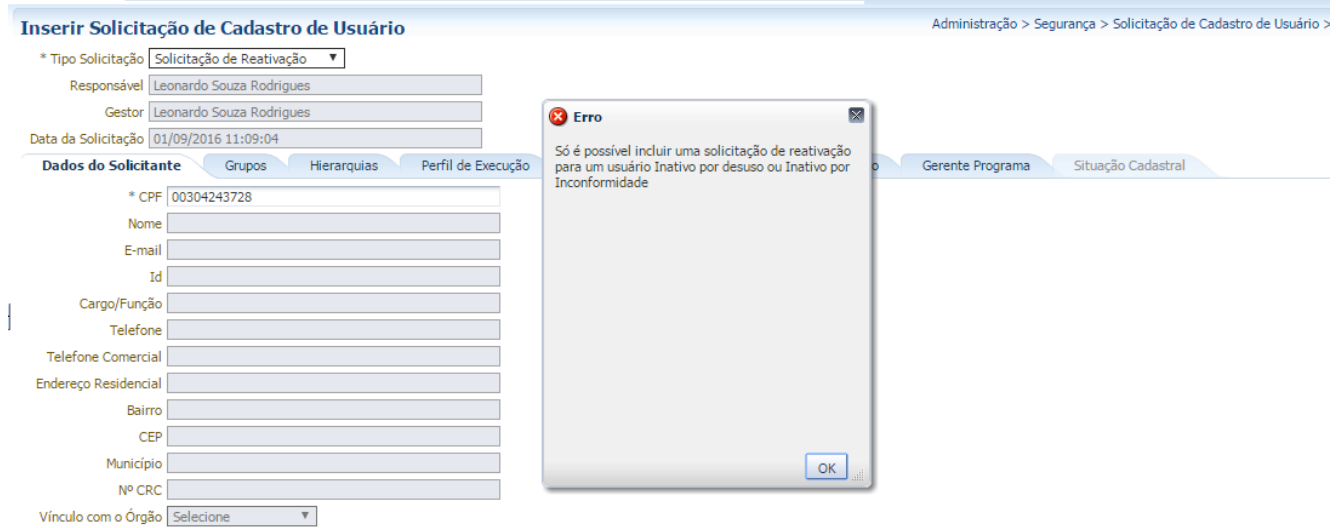

#### Perceba que o usuário estava somente com o status Inativo.

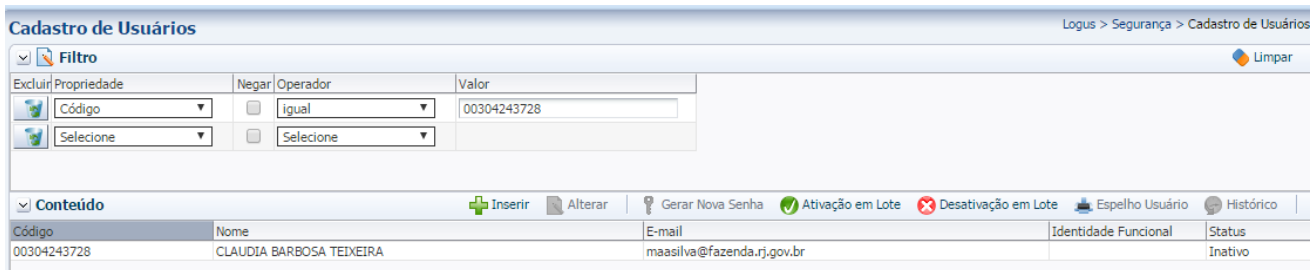

## <span id="page-18-0"></span>**4.3 - Solicitação de Desligamento**

Na solicitação de Desligamento, será habilitado o campo Motivo do Desligamento, apresentando as seguintes opções:

- Aposentadoria
- Encerramento da Tarefa
- Exoneração
- **Falecimento**
- Movimentação entre Unidades Gestoras
- Término de Contrato
- Término do Treinamento
- Término do Estágio

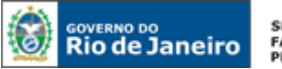

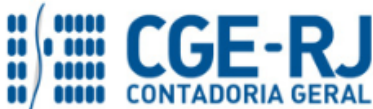

#### **CONTADORIA GERAL DO ESTADO DO RIO DE JANEIRO – CGE/RJ SUASC** – **Superintendência de Acompanhamento de Sistemas Contábeis MANUAL DE CADASTRO E CONFORMIDADE DE USUÁRIOS**

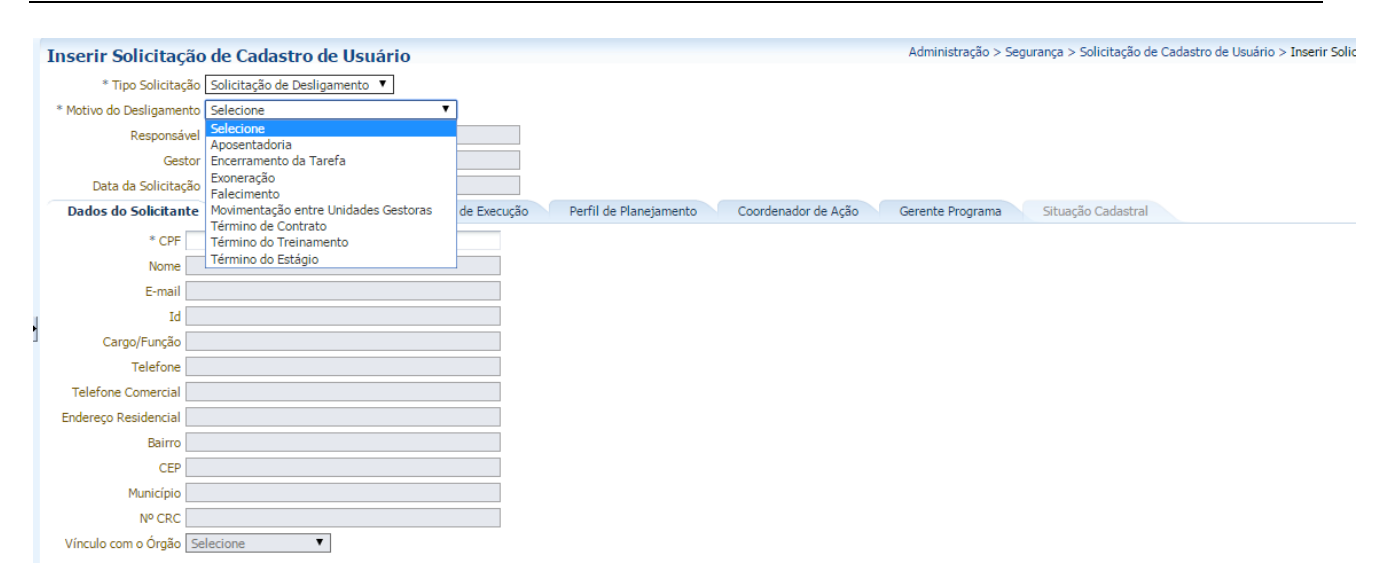

Em todos os casos, com exceção de falecimento, o usuário terá o perfil institucional e todos os grupos de funcionalidades removidos, e será incluído na UG limbo 299999 (consequentemente sairá da hierarquia da sua antiga UG). Seu status será alterado para "Inativo por Desligamento".

Já no caso de falecimento, o usuário continuará com todos os grupos e perfil institucional, apenas tendo o seu status alterado para Inativo por Desligamento.

**4.3.1** – O Gestor de Usuários irá escolher o Tipo de Solicitação Desligamento e deverá escolher o Motivo do Desligamento (no caso abaixo, um exemplo com o motivo de aposentadoria) e apertar o botão de confirmar.

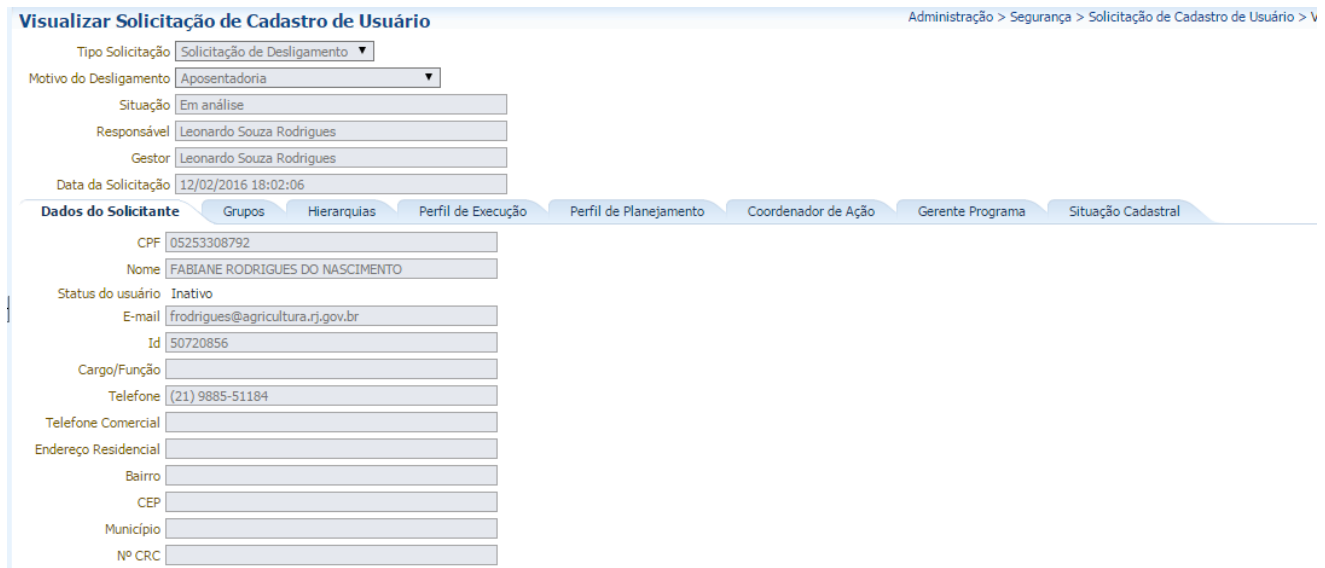

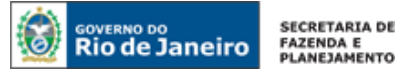

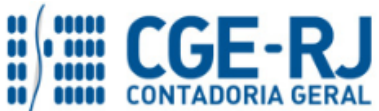

**4.3.2** - Após a aprovação pelo Cadastrador-Geral, o Gestor de Usuários receberá um e-mail informando que o usuário foi removido da sua hierarquia. A partir deste momento, o usuário desligado ficará com o Status de Inativo por Desligamento.

## <span id="page-20-0"></span>**4.4 - Solicitação de Transferência**

A solicitação de transferência é utilizada para transferir um usuário que esteja desligado do sistema.

Por exemplo, no caso de um servidor ser transferido entre UGs.

O antigo gestor do usuário fará a Solicitação de Desligamento por motivo de transferência entre UGs (Movimentação entre Unidades Gestoras). Depois, o novo Gestor deste usuário é quem fará a ´´solicitação de Transferência``.

OBS: Somente usuários que estejam na UG limbo 299999 podem ter uma solicitação de transferência.

Como o perfil do usuário foi totalmente removido no desligamento, é necessário que o seu novo Gestor de Usuários atribua-lhe o novo perfil que será necessário no exercício de suas novas funções.

O ´´campo ativar`` dever ser obrigatoriamente preenchido. Porém, pode-se ativar ou não o usuário neste momento.

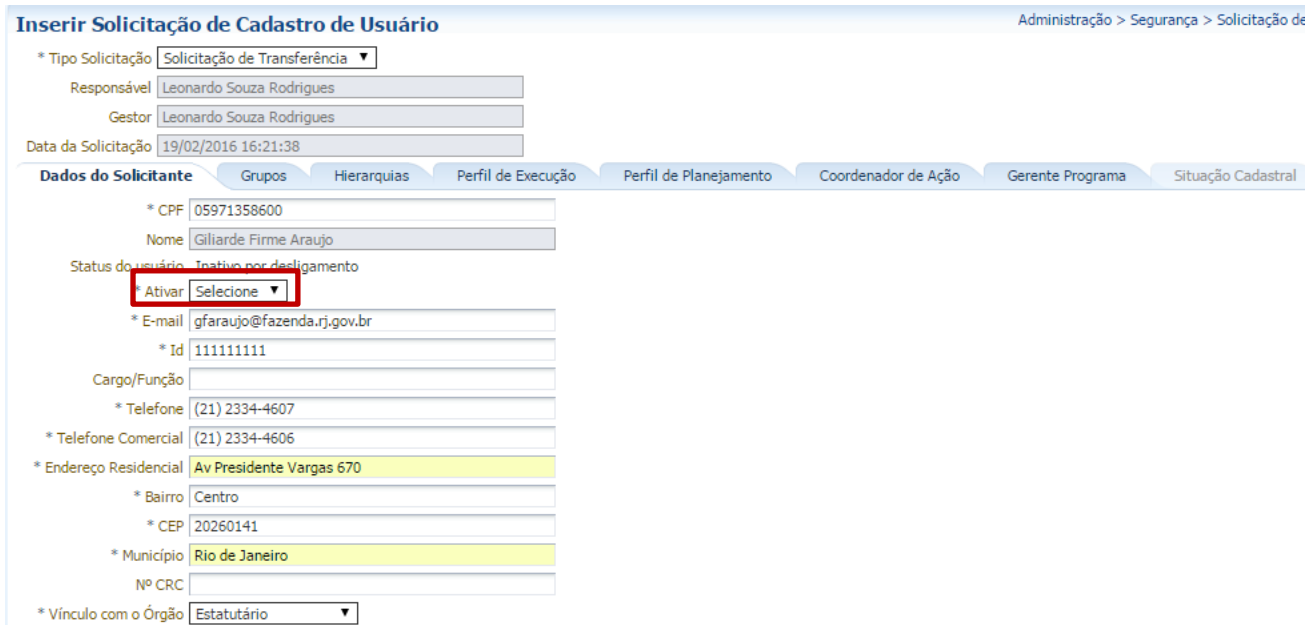

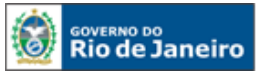

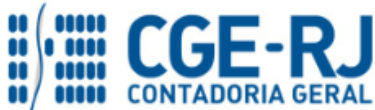

#### **CONTADORIA GERAL DO ESTADO DO RIO DE JANEIRO – CGE/RJ SUASC** – **Superintendência de Acompanhamento de Sistemas Contábeis MANUAL DE CADASTRO E CONFORMIDADE DE USUÁRIOS**

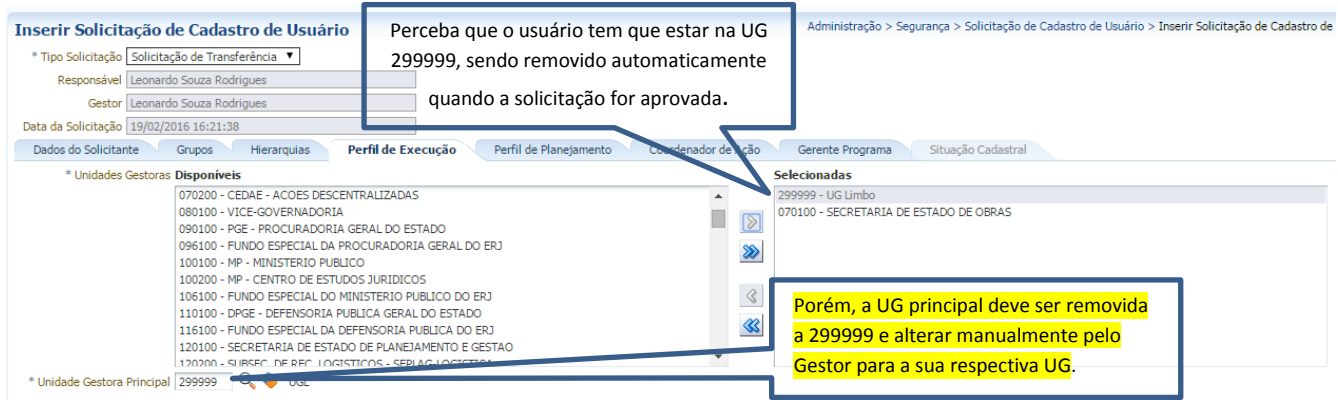

No momento da solicitação de Transferência, caso o Gestor não altere a Unidade Gestora Principal, o Órgão Central rejeitará esta solicitação.

## <span id="page-21-0"></span>**5. CONFORMIDADE DE USUÁRIOS**

## <span id="page-21-1"></span>**5.1 – Realização da Conformidade**

A Conformidade de usuários será realizada no seguinte caminho:

Administração >>>> Segurança >>>> Conformidade de Usuários

Para realizar, o Gestor de Usuários deverá apertar o botão ´´Inserir``.

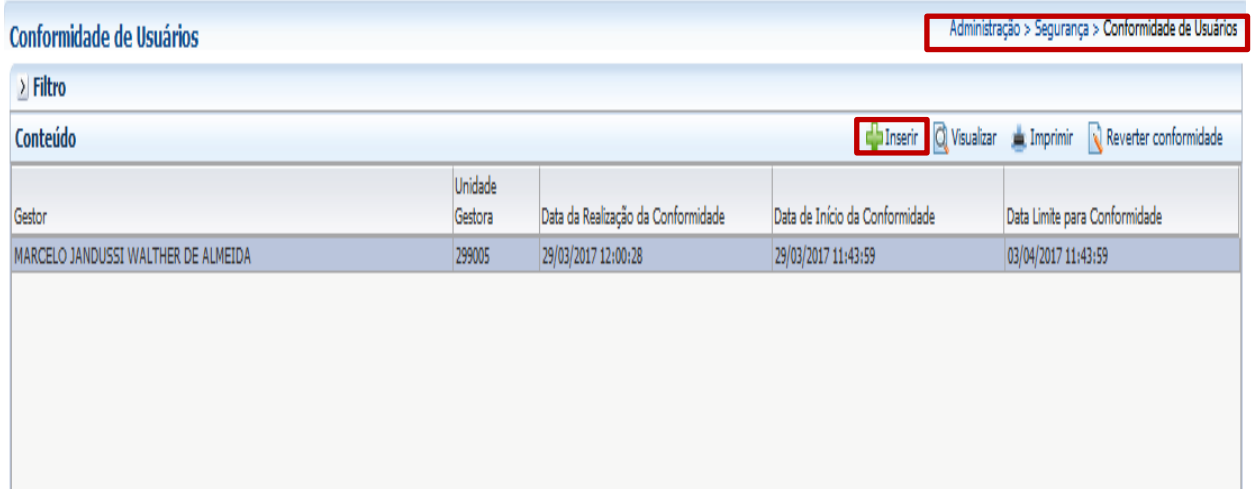

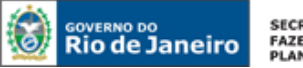

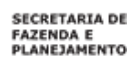

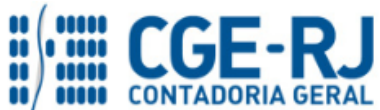

O Gestor de Usuários deverá selecionar a sua Unidade Gestora pela qual é o responsável.

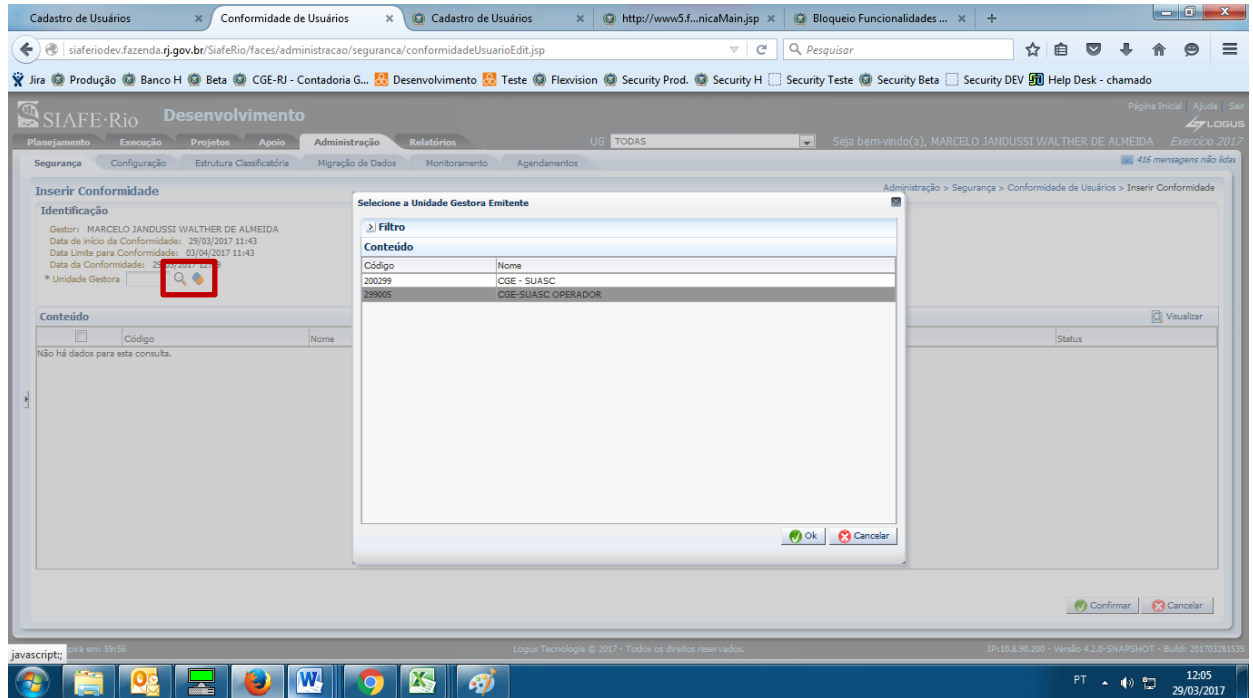

Aparecerá a relação dos usuários que estão sob sua hierarquia e que deverão receber a conformidade.

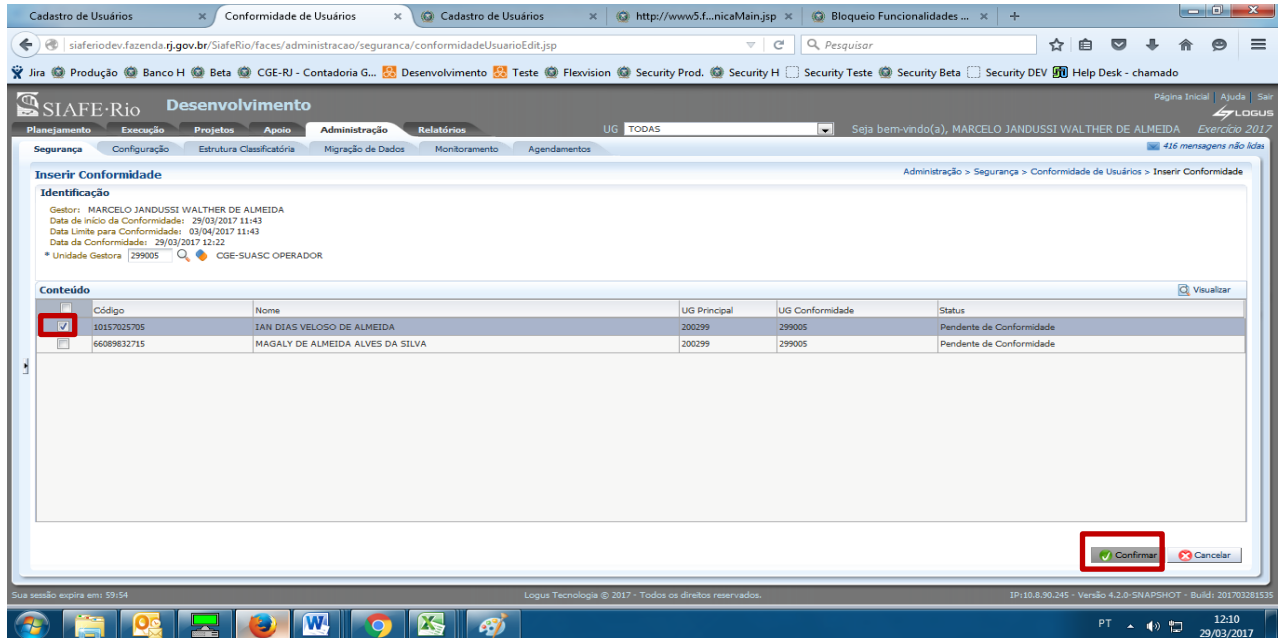

A Conformidade poderá ser feita de todos os usuários, ou apenas de parte. Caso seja feita apenas parte, ao confirmar a conformidade, uma mensagem informará a quantidade de usuários ainda pendentes.

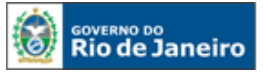

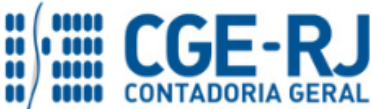

#### **CONTADORIA GERAL DO ESTADO DO RIO DE JANEIRO – CGE/RJ SUASC** – **Superintendência de Acompanhamento de Sistemas Contábeis MANUAL DE CADASTRO E CONFORMIDADE DE USUÁRIOS**

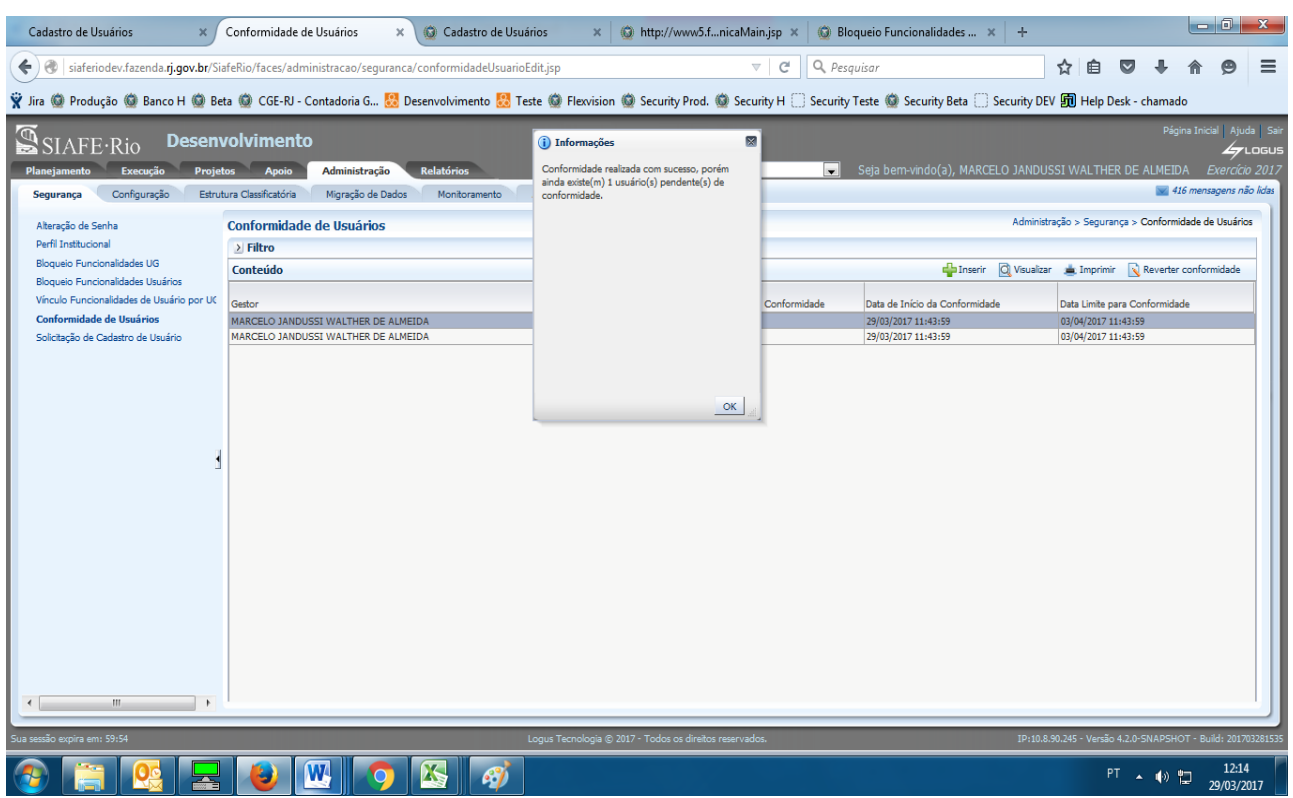

## <span id="page-23-0"></span>**5.2 – Inativação dos usuários por falta de Conformidade**

Conforme o § 2º do Art. 7º da PORTARIA CGE Nº 204 DE 12 DE ABRIL DE 2017, o prazo para a realização da conformidade será de 07 (sete) dias corridos após as seguintes datas trimestrais (01 de Janeiro; 01 de Abril; 01 de Julho e 01 de Outubro).

Após a expiração deste prazo, se a Conformidade não for realizada pelo Gestor, os seus respectivos usuários serão Inativados no sistema.

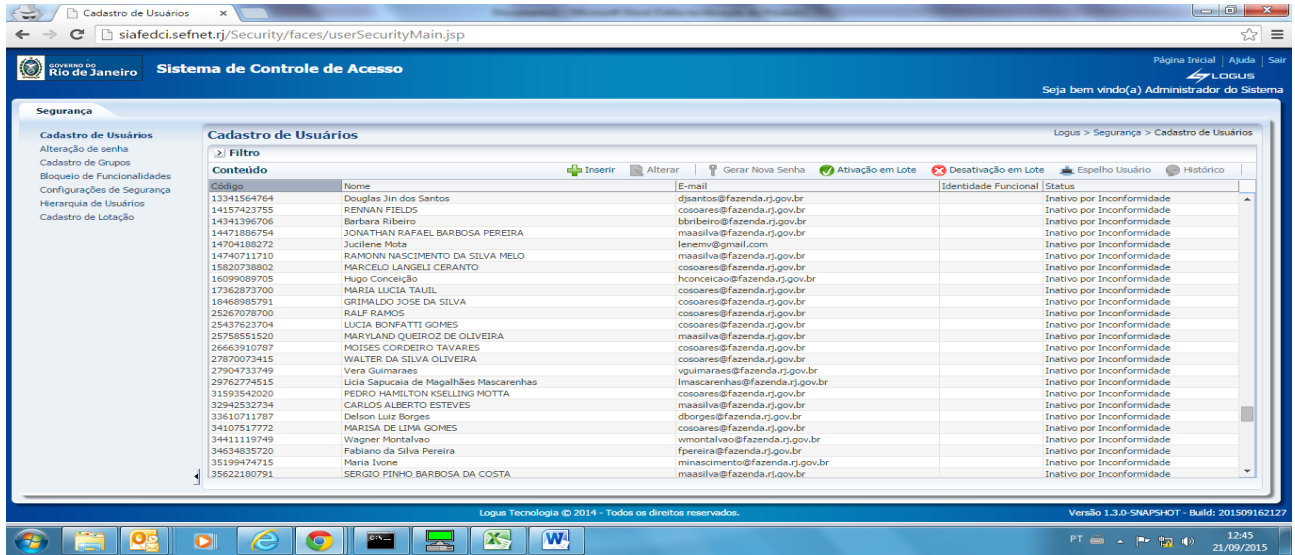

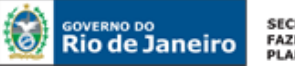

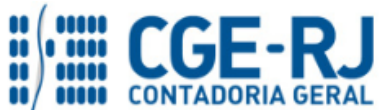

#### **CONTADORIA GERAL DO ESTADO DO RIO DE JANEIRO – CGE/RJ SUASC** – **Superintendência de Acompanhamento de Sistemas Contábeis MANUAL DE CADASTRO E CONFORMIDADE DE USUÁRIOS**

Para a reativação dos usuários, o Gestor deverá ir ao comando de ´´Solicitação de Cadastro de Usuário`` e clicar no botão inserir. Depois, deverá escolher a opção ´´Solicitação de Reativação`` e digitar o CPF do usuário que ficou Inativo por Inconformidade. Por ultimo, clicar no botão confirmar.

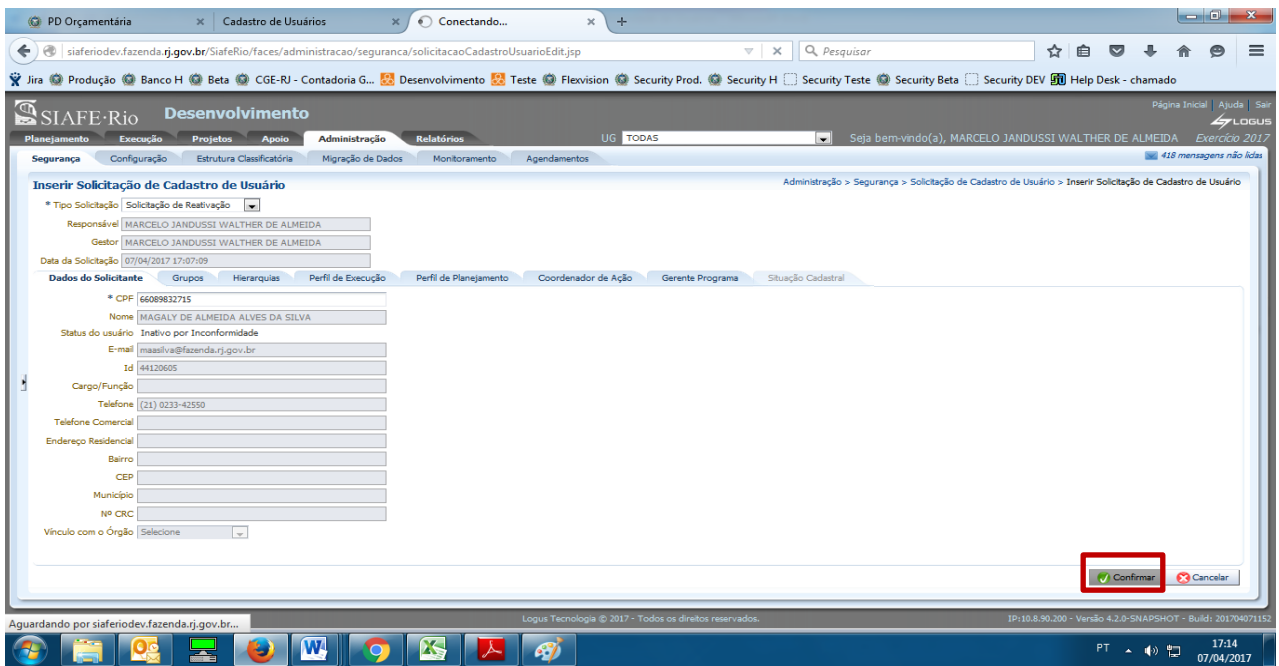

Esta solicitação, sendo aprovada pelo órgão Central, automaticamente mudará o perfil do usuário para Ativo.

## <span id="page-24-0"></span>**6. OUTRAS ORIENTAÇÕES**

## <span id="page-24-1"></span>**6.1** - Tabela de Informações da senha

<span id="page-24-2"></span>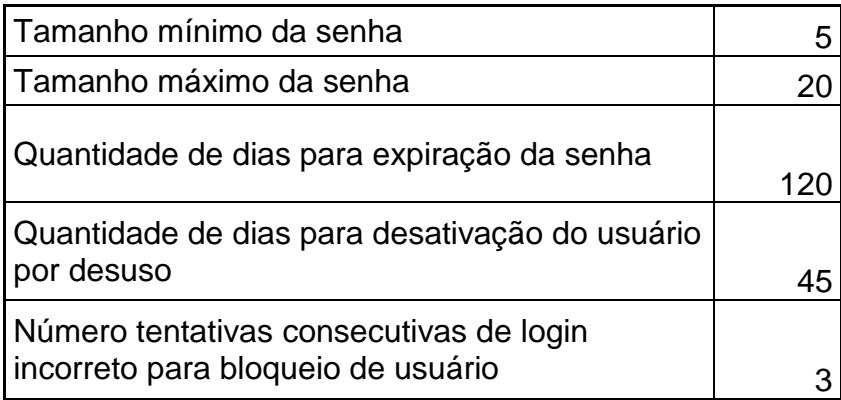

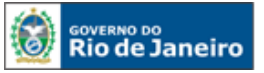

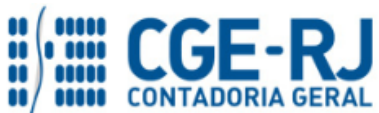

## **6.2** - Tabela dos Grupos de Funcionalidades

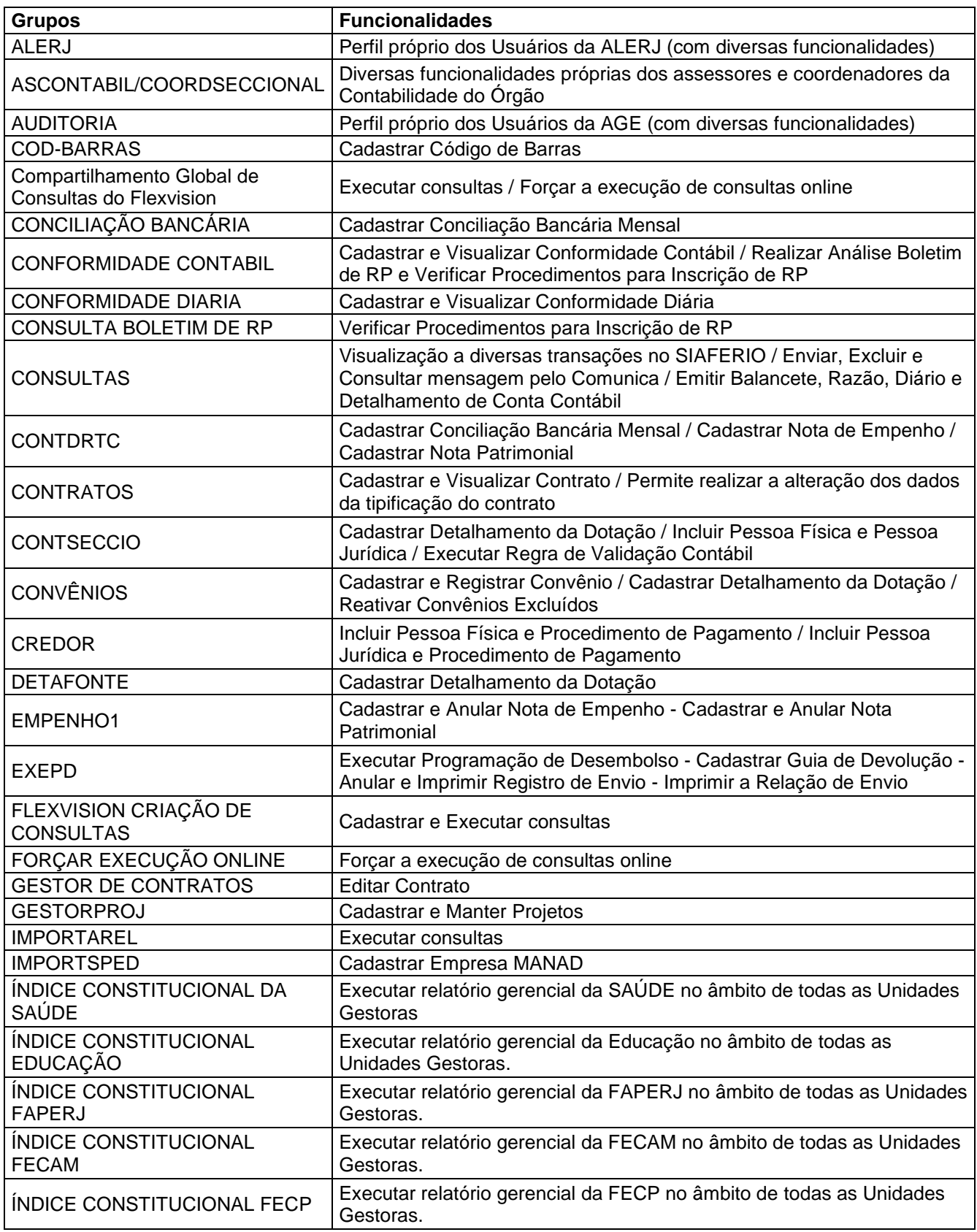

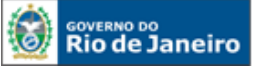

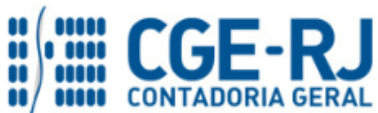

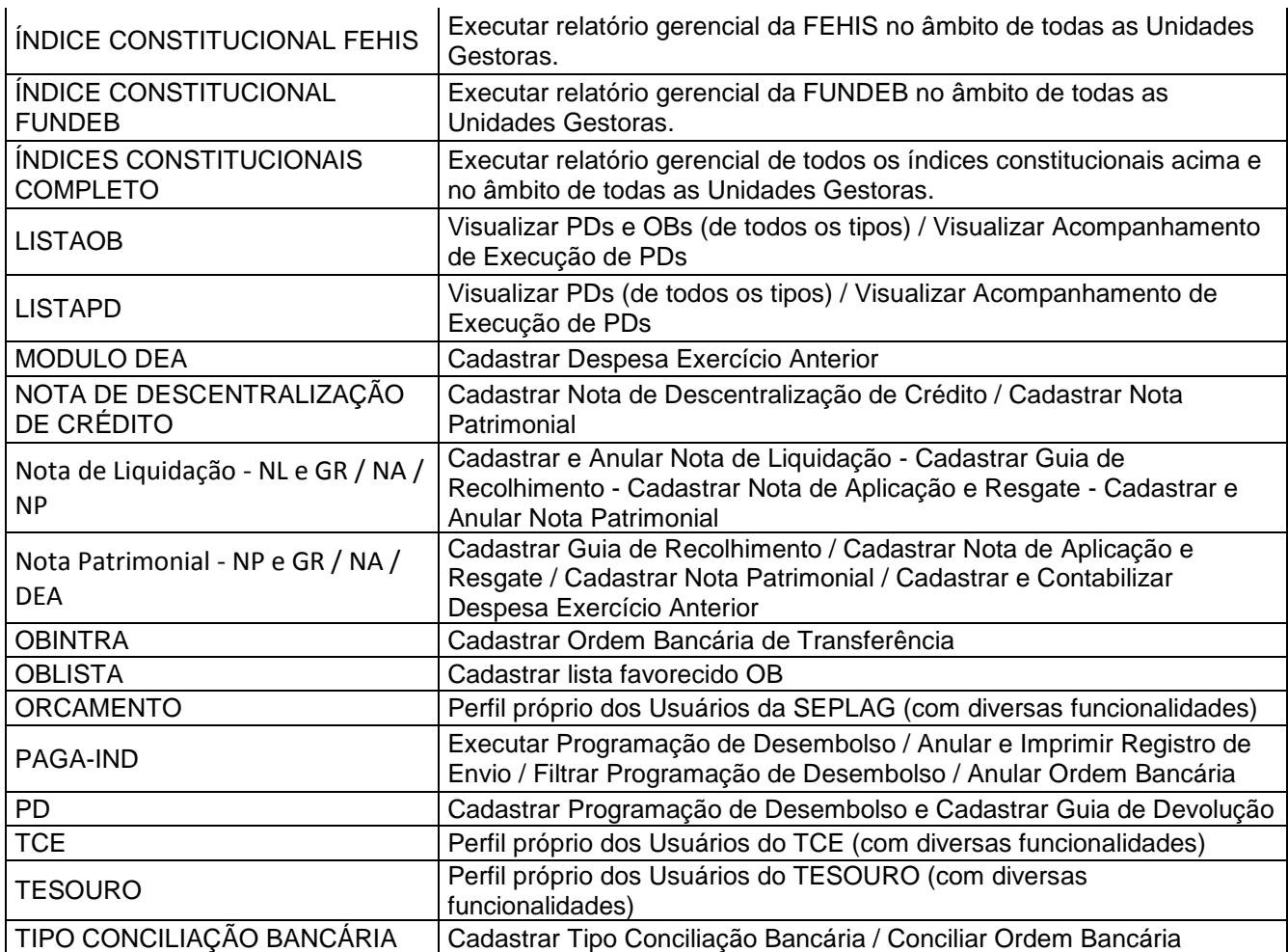

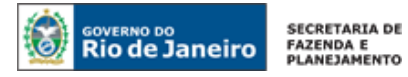

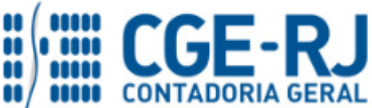

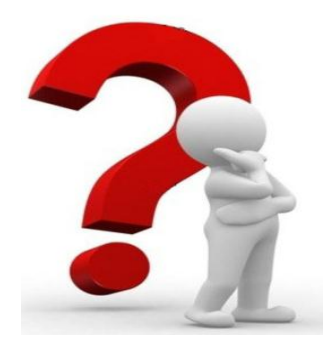

**As dúvidas deverão ser encaminhadas preferencialmente através de Mensagem COMUNICA!**

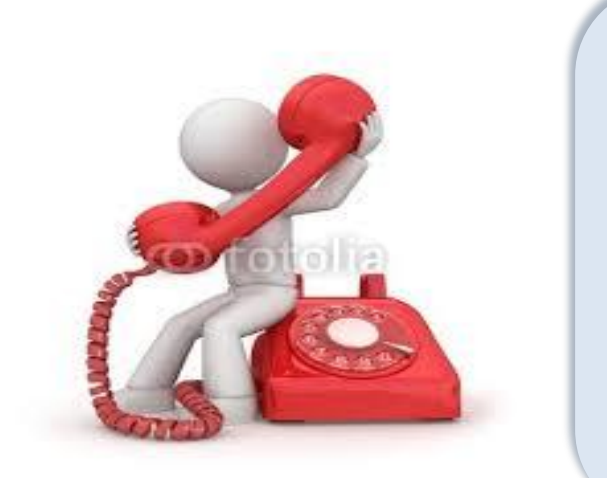

**Telefones de Contato: 2334 – 4606 2334 – 4607 2334 – 4310 2334 – 4323 2334 – 2550**